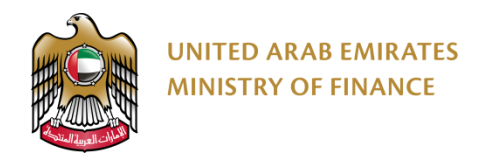

## **Digital Procurement Platform (DPP)**

Supplier Registration User Manual

**Vision: To be a global leader in the fiscal field and to contribute to achieving UAE Vision** 

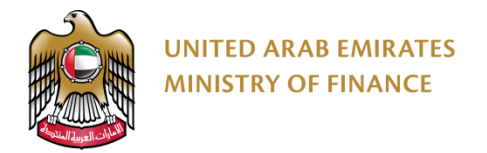

#### **Introduction**

This guide is designed to serve as the primary reference for suppliers looking to register on the digital procurement platform, enabling them to bid on government contracts once they are approved.

This manual provides detailed instructions on how to register on the Digital Procurement Platform (DPP). It guides you through Registration, Qualification, Activation, Profile Update, Create New Contact and Request for Information Change.

<span id="page-2-0"></span>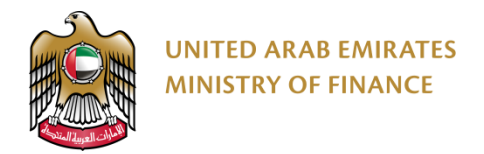

#### **Table of Content**

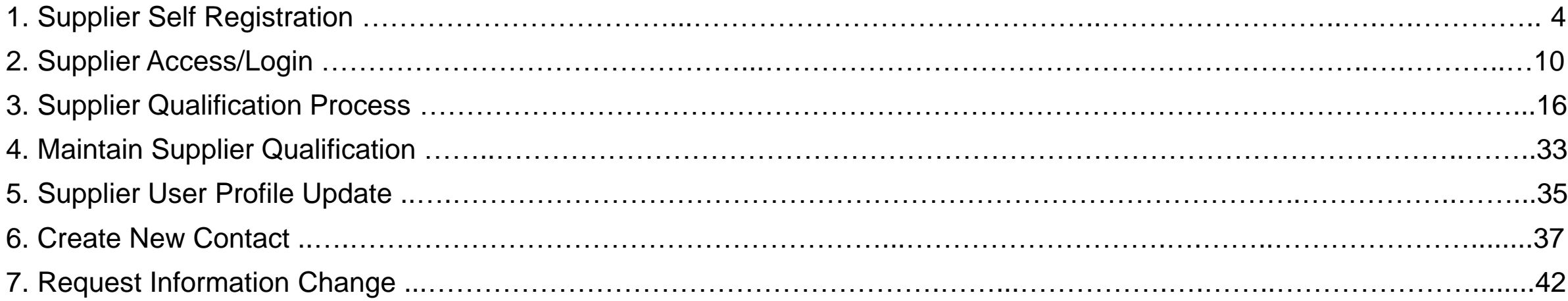

## <span id="page-3-0"></span>**1. Supplier Self Registration**

▶ Supplier Self Registration Introduction

▶ Supplier Self Registration Guide

Click here to go back to the [Table of Content](#page-2-0)

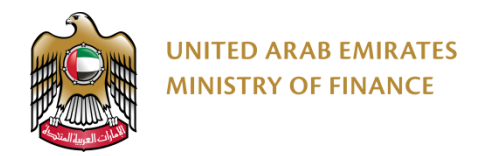

### **Supplier Self Registration Introduction 1/2**

- Please make sure to enter accurate information while registering your company on the Digital Procurement Platform. Entering wrong or inaccurate information might negatively affect the approval of your registration or qualification processes. The information on your company profile on the Digital Procurement Platform is the sole responsibility of the supplier.
- If you experience difficulties logging into your account, please try resetting your password (section 2). If you are still unable to login after resetting your password or for assistance in case you face any problem, please contact us via the Ministry of Finance call center at **800533336** or email: [info@mof.gov.ae](mailto:info@mof.gov.ae)

\*\*\* 工作

The Digital Procurement Platform is allowing the following supplier types for the self registration:

- Domestic Supplier
- Foreign Supplier
- Free Zone Supplier
- Freelancer Supplier (Outside UAE)
- National SME
- SANAA Productive Family

<span id="page-5-0"></span>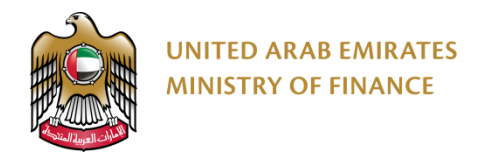

#### **Supplier Self Registration Introduction 2/2**

The digital procurement platform only allows you to participate in government tenders once you have activated your account. To activate your account, you need to go through three steps, as shown in the chart below.

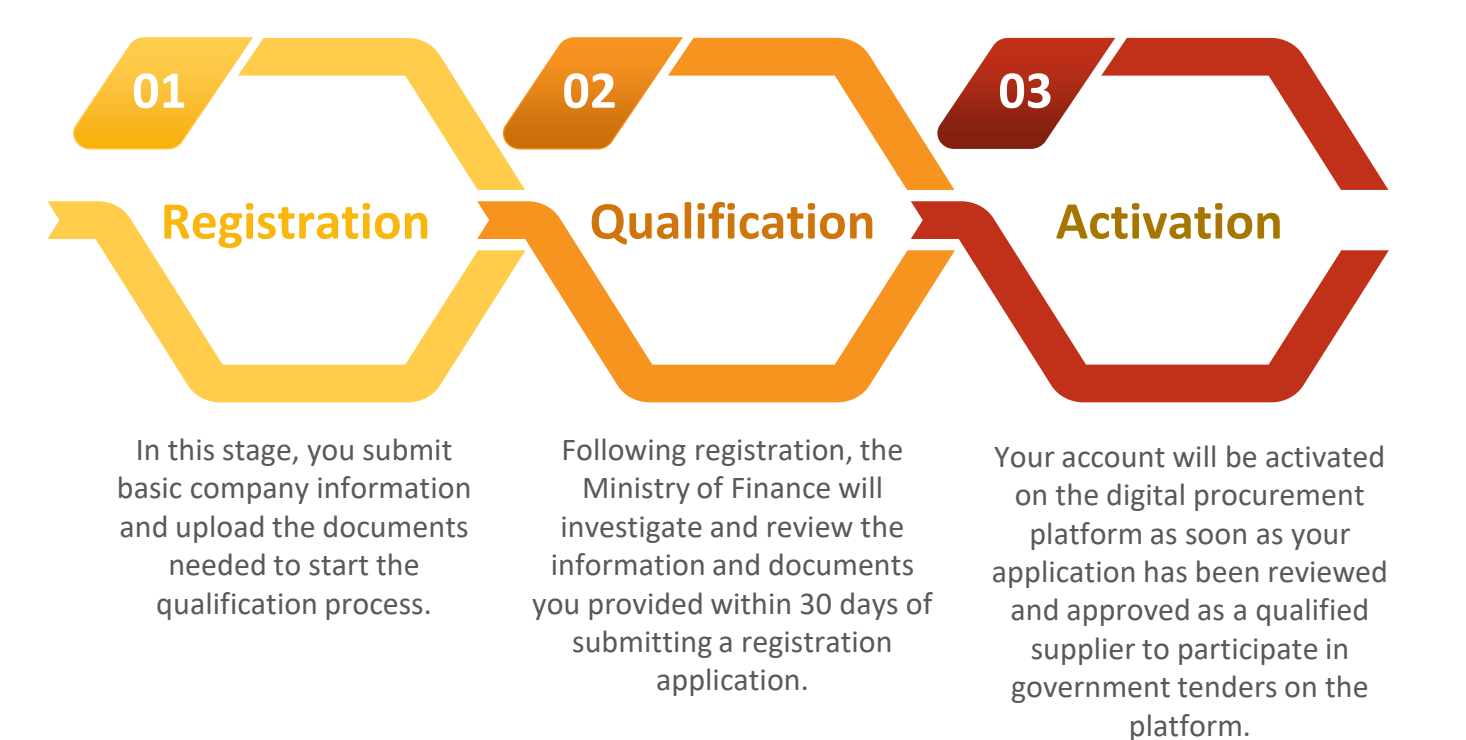

You will receive an email acknowledgement from the platform when you successfully complete each of these stages and start the next.

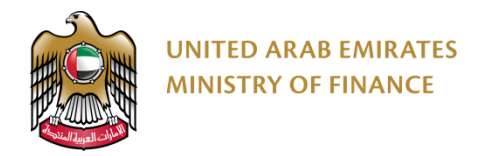

#### **Supplier Self Registration Guide 1/5**

To start your registration process, you need to visit the Ministry of Finance website <https://www.mof.gov.ae/>

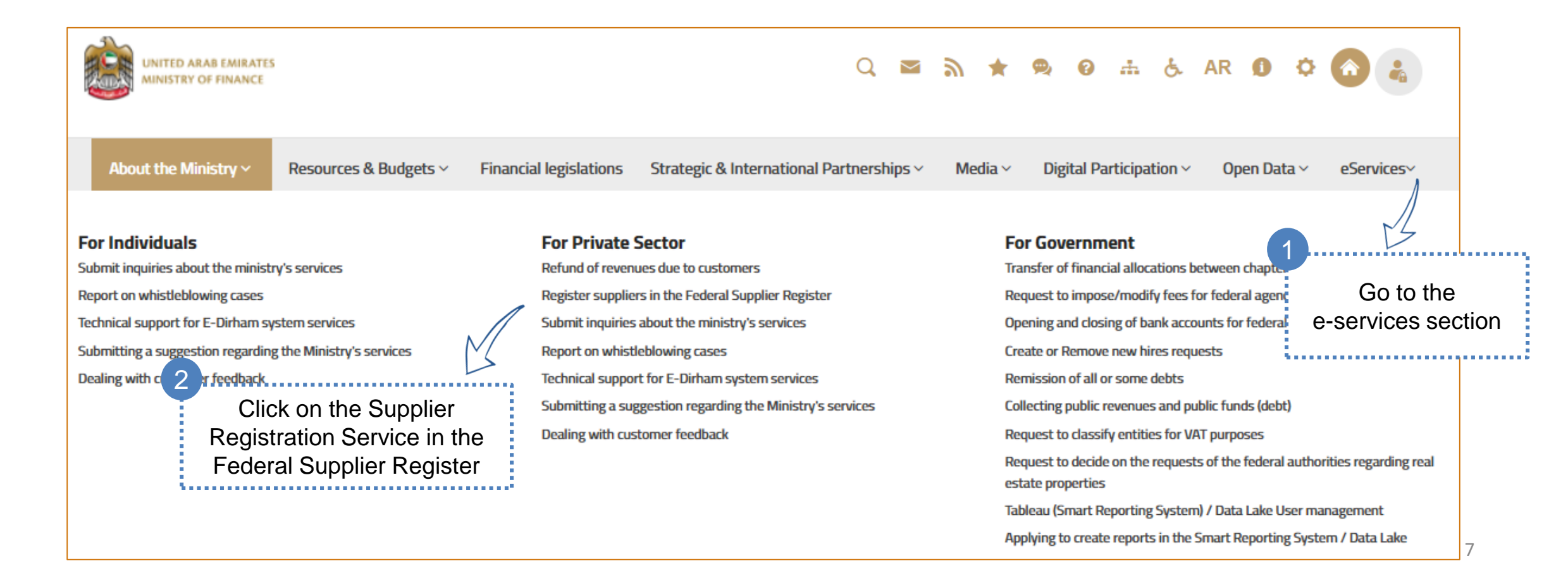

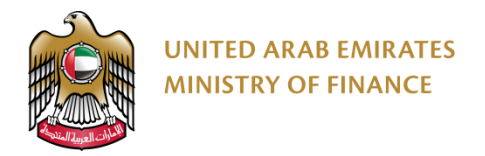

#### **Supplier Self Registration Guide 2/5**

Review the information on this page, especially the conditions and requirements for obtaining the service and the documents you must prepare before registering.

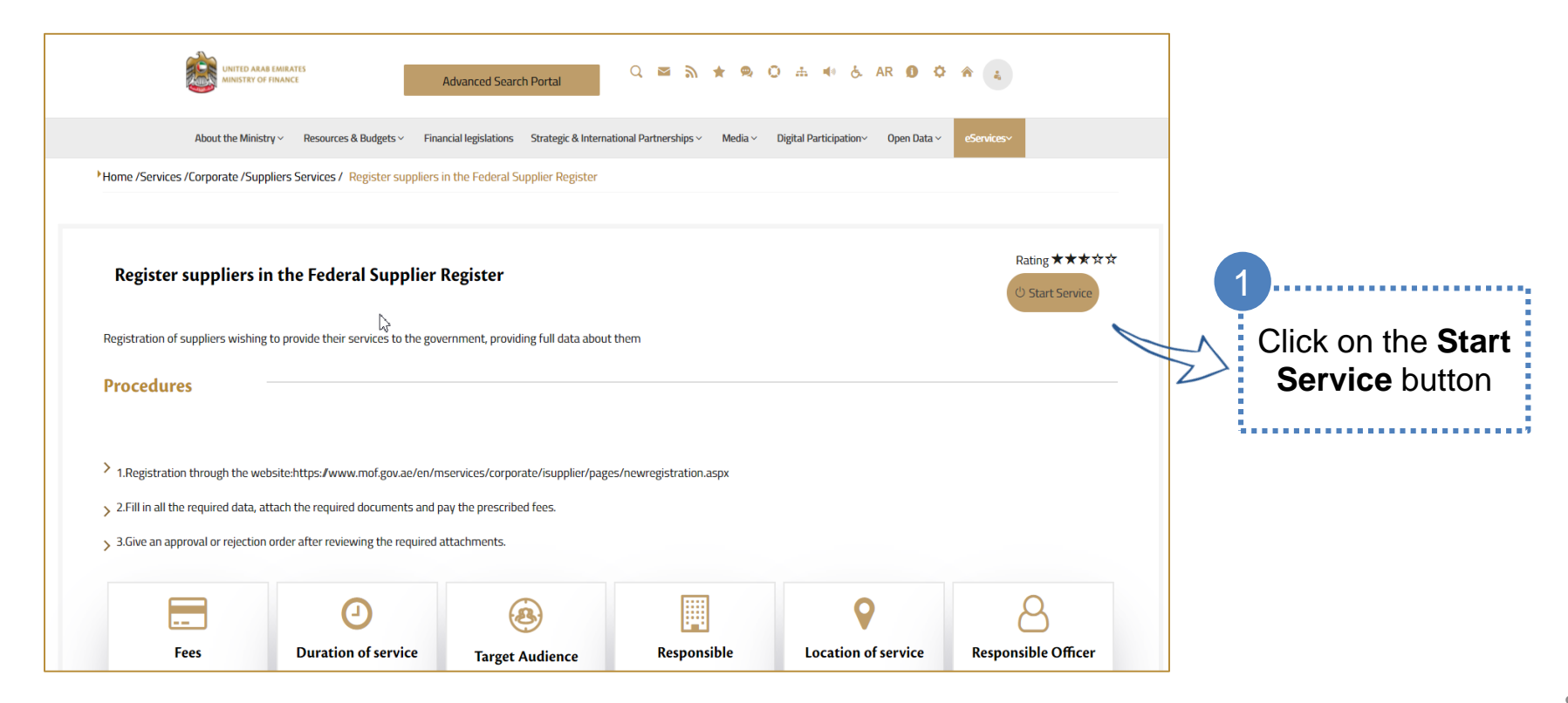

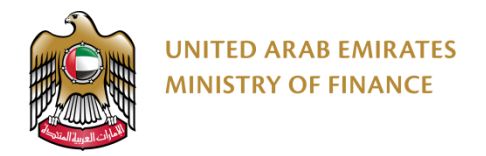

#### **Supplier Self Registration Guide 3/5**

Registrars and qualified individuals go through three main stages as described in the **Supplier Self Registration** [Introduction.](#page-5-0) The status of your request can be seen by checking the workflow bar that appears after clicking "New Request," as shown in the image below.

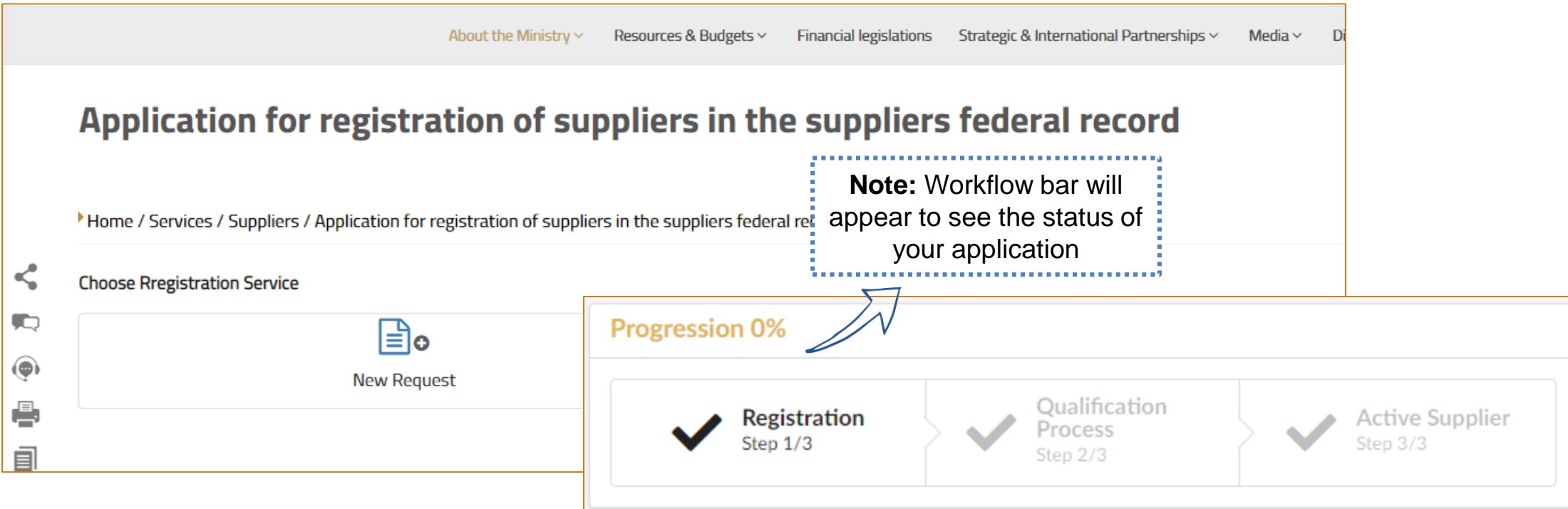

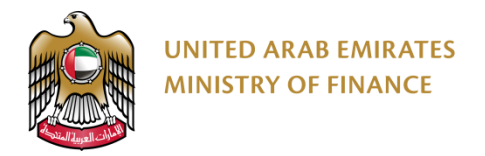

#### **Supplier Self Registration Guide 4/5**

The browser will direct you to the digital purchasing platform to start the first stage of the registration process. Before registering, you must agree to the terms and conditions.

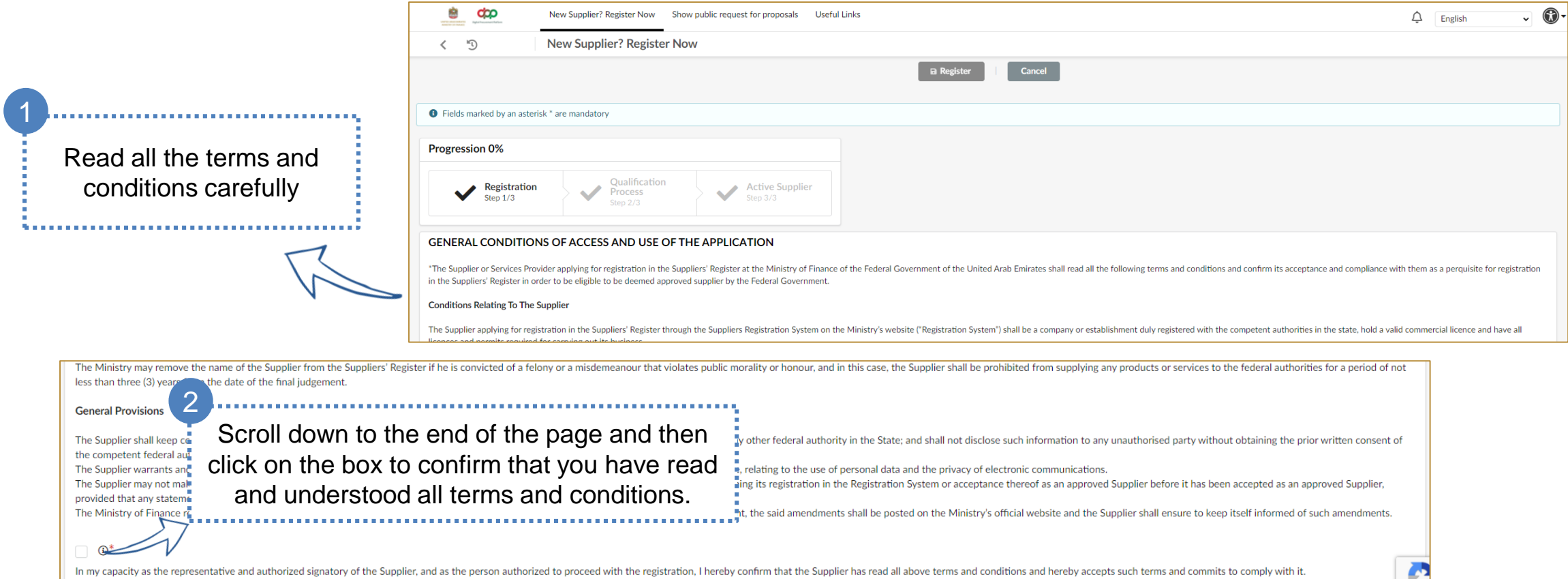

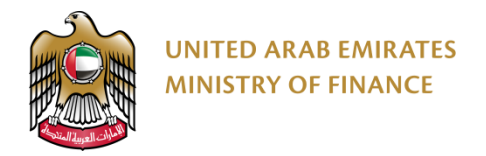

#### **Supplier Self Registration Guide 5/5**

On this page, you will have to provide some basic information about your company. In order to proceed, you must complete the mandatory fields (marked with a red star).

In order to complete your registration, you will need to log in to the platform once you have completed this page.

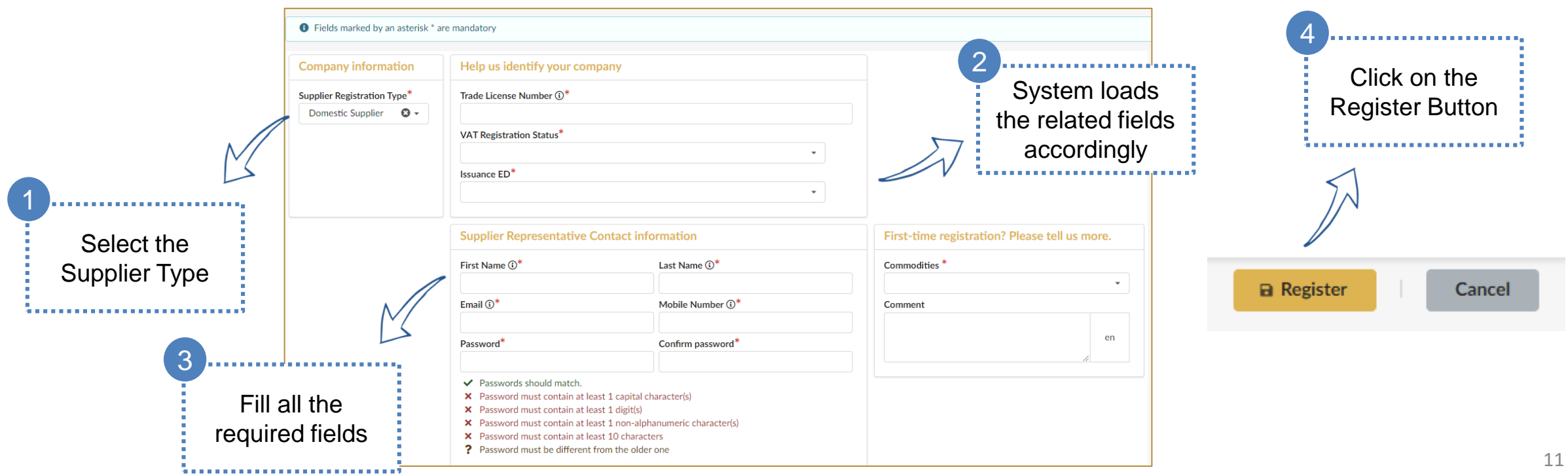

# <span id="page-11-0"></span>**2. Supplier Access/Login**

▶ Supplier Access/Login

Click here to go back to the [Table of Content](#page-2-0)

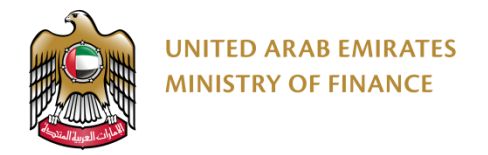

#### **Supplier Access-Login 1/3**

In order to log in to the platform, you must use the email address and password you set up on the previous screen.

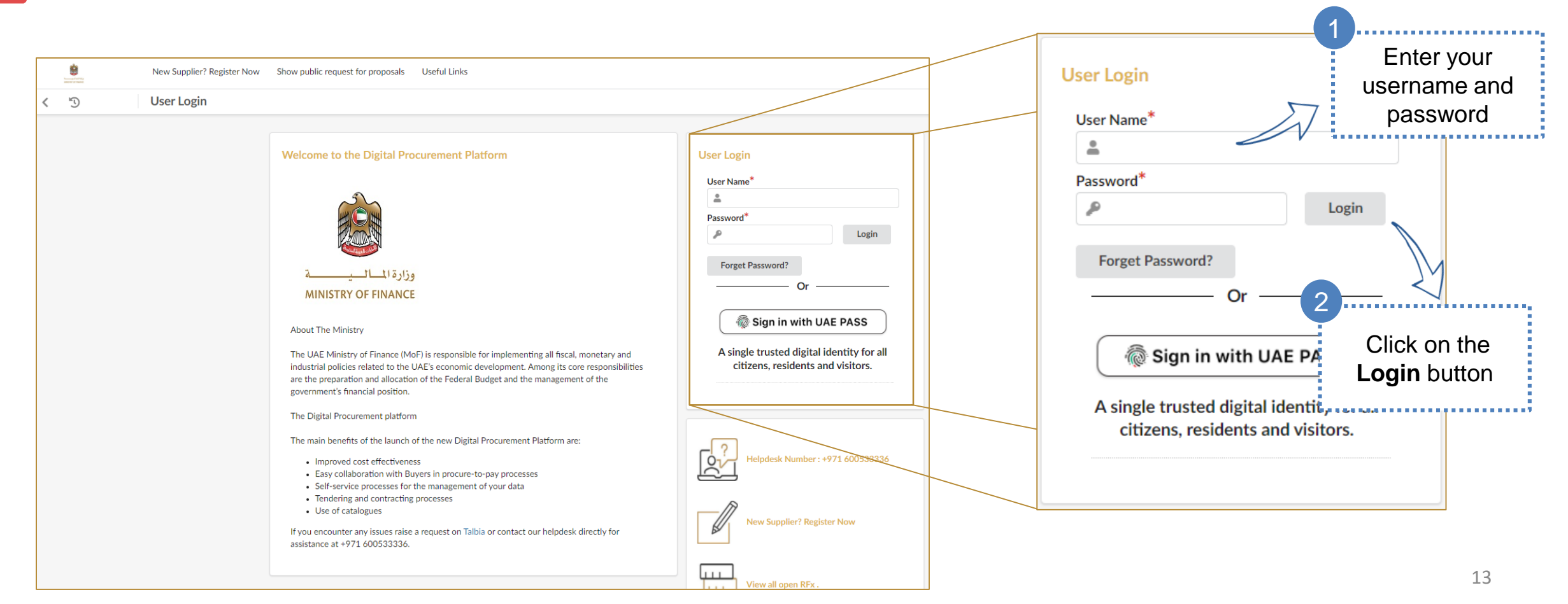

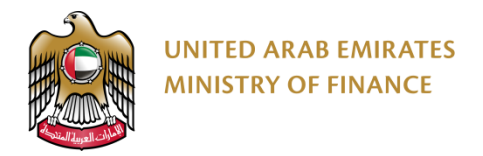

 $\sqrt{2}$ 

#### **Supplier Access-Login 2/3**

At the first login attempt, you will be requested to accept the terms and conditions.

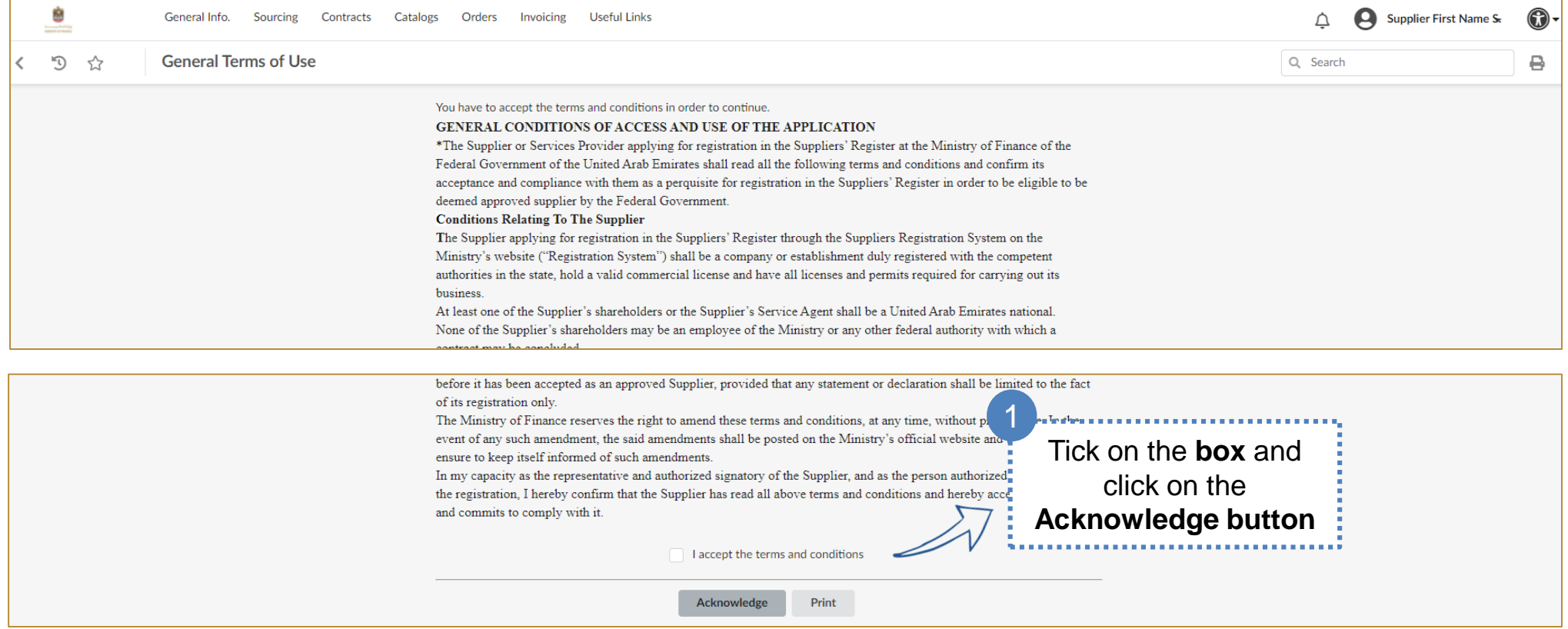

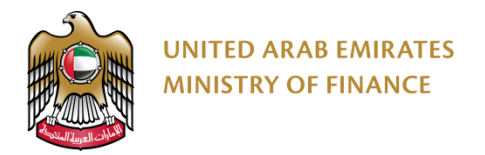

#### **Supplier Access-Login 3/3**

You will see the home page after accepting the terms and conditions. On this page, you should be paying attention to the "Registration Status" box. It shows you what registration stage you are in as well as alerts that tell you what steps you need to take next. 

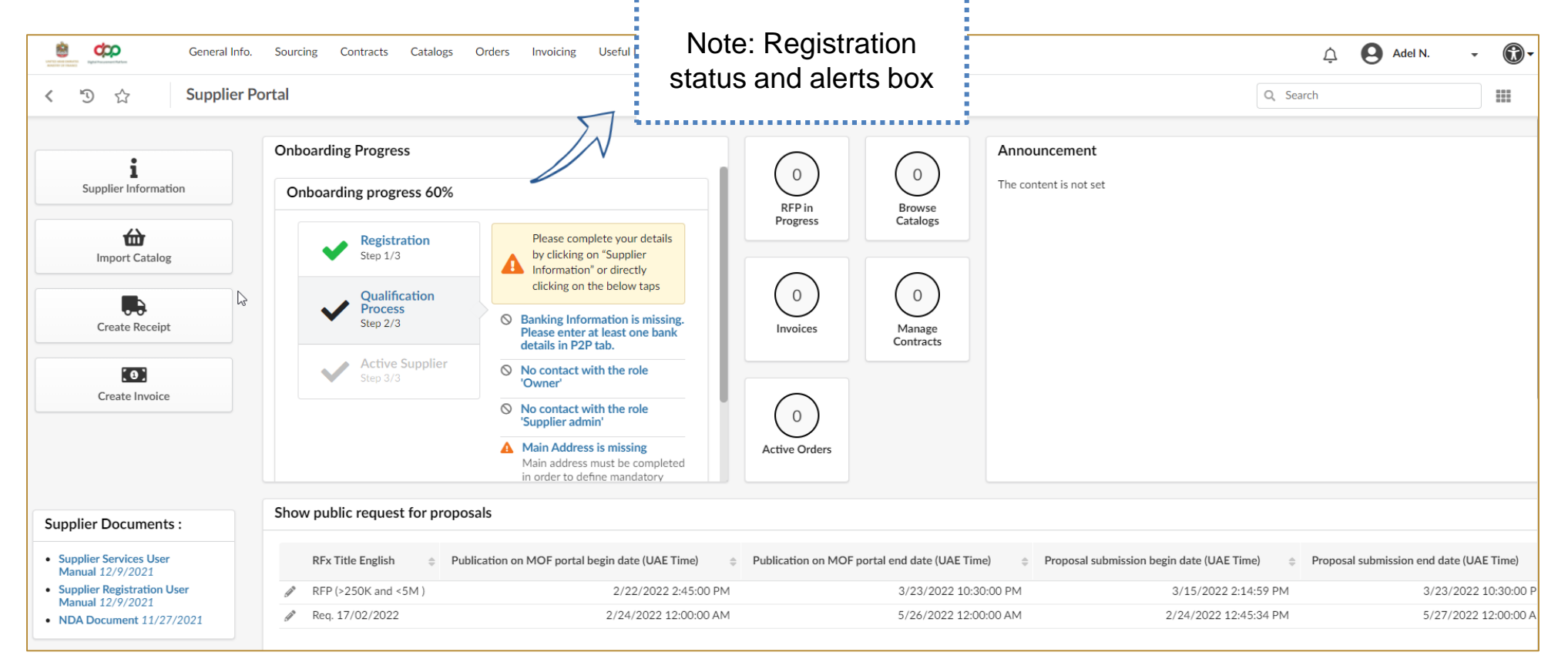

## <span id="page-15-0"></span>**3. Supplier Qualification Process**

- ▶ Supplier Qualification Introduction
- **▶ Update Banking Information**
- Update Supplier Contact
- **▶ Update Documents and Certs.**
- ▶ Send Registration Request for Approval

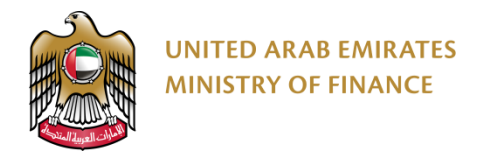

#### **Supplier Qualification Introduction 1/3**

To make the qualification process easier for the suppliers, the digital Procurement Platform will fetch your supplier company information (other than the information you provided in the registration form) from the Ministry of Economy register if available.

- Supplier qualification is the process whereby Supplier is set as a qualified and active Supplier.
	- Qualification of a supplier is a necessary condition before a supplier can participate in bids and auctions on the platform.
	- Once the qualification step (second step) is completed, the application will be reviewed to approve the resource and make it active on the platform (third and final step).

Login to the system by following the same steps in section no.2 in the user manual: (Supplier [Access/Login](#page-11-0))

Under the Onboarding Progress section, you will be able to view your onboarding status. To proceed with your registration and qualification, you need to fill all the requirements needed

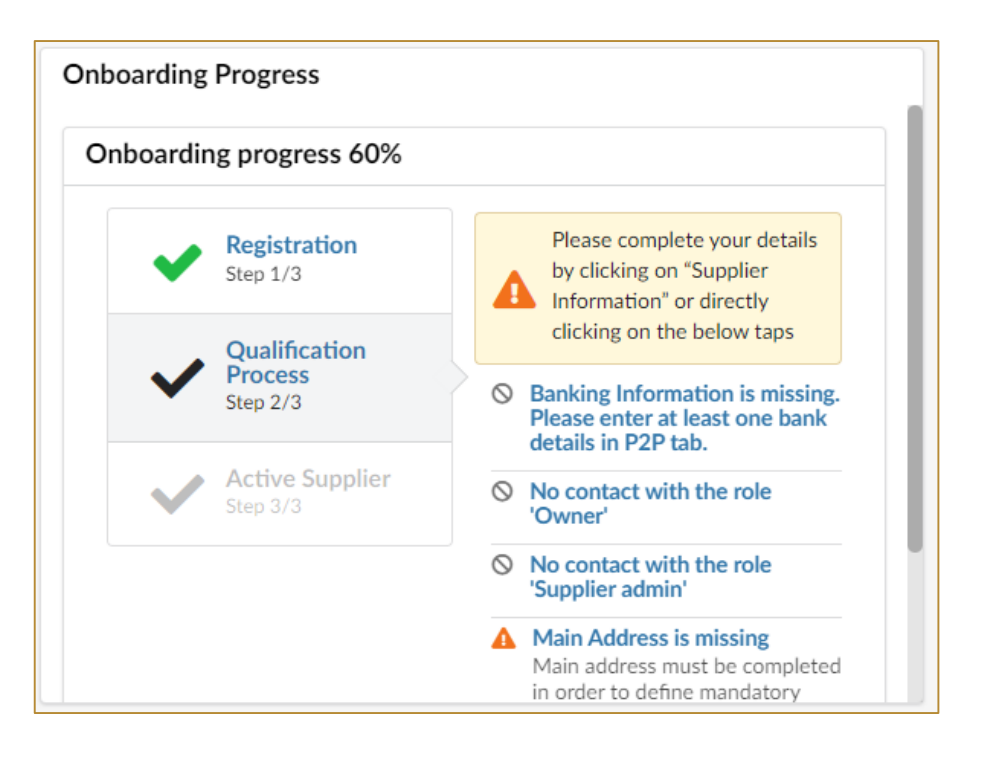

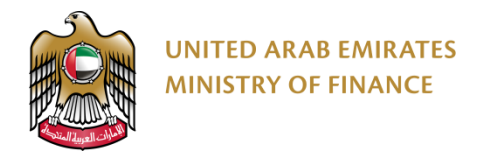

### **Supplier Qualification Introduction 2/3**

To proceed with the qualification process, you need to fill in all the required fields and attach the necessary documents by following these steps:

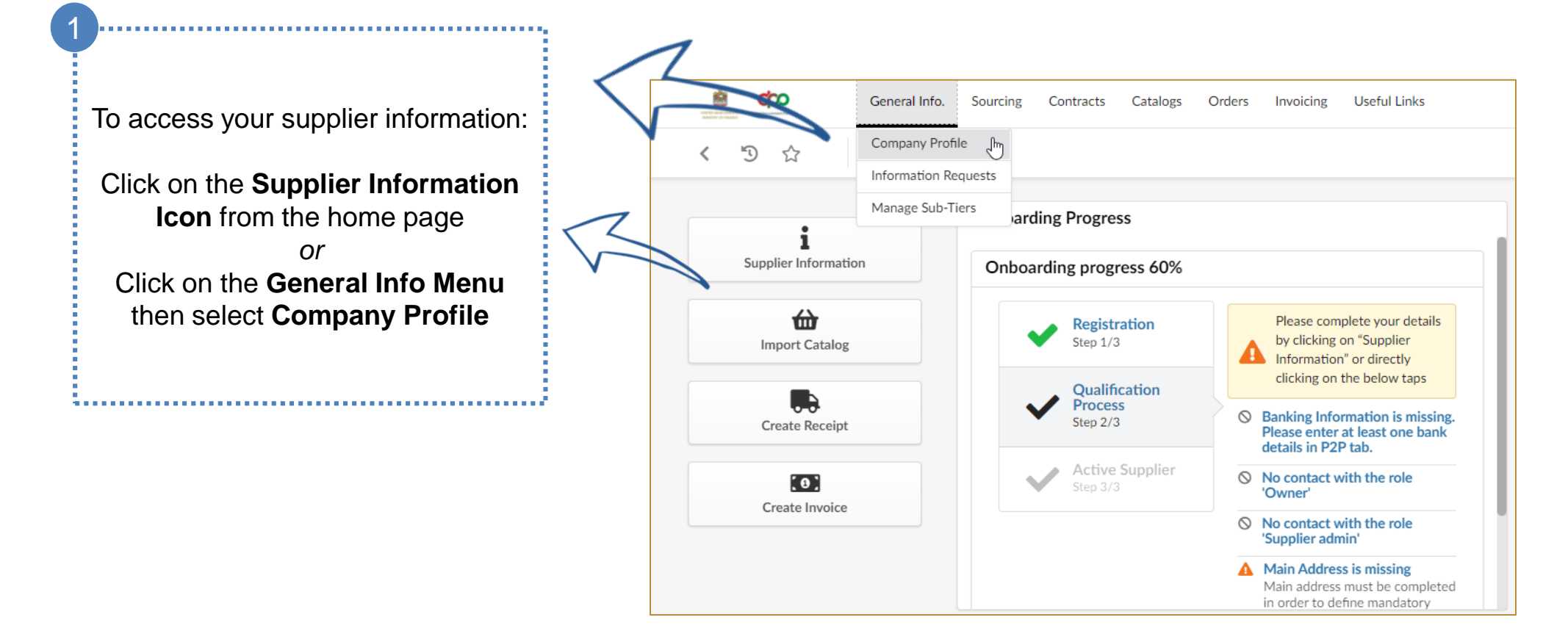

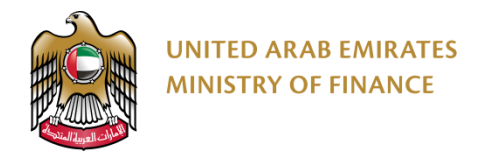

#### **Supplier Qualification Introduction 3/3**

The system will redirect you to your supplier company information showing you the following blocking messages to complete your registration process:

- Banking Information is missing. Please enter at least one bank details in P2P tab.
- No contact with the role 'Owner'
- No contact with the role 'Supplier admin'
- Main Address is missing
- Missing Mandatory Document(s)

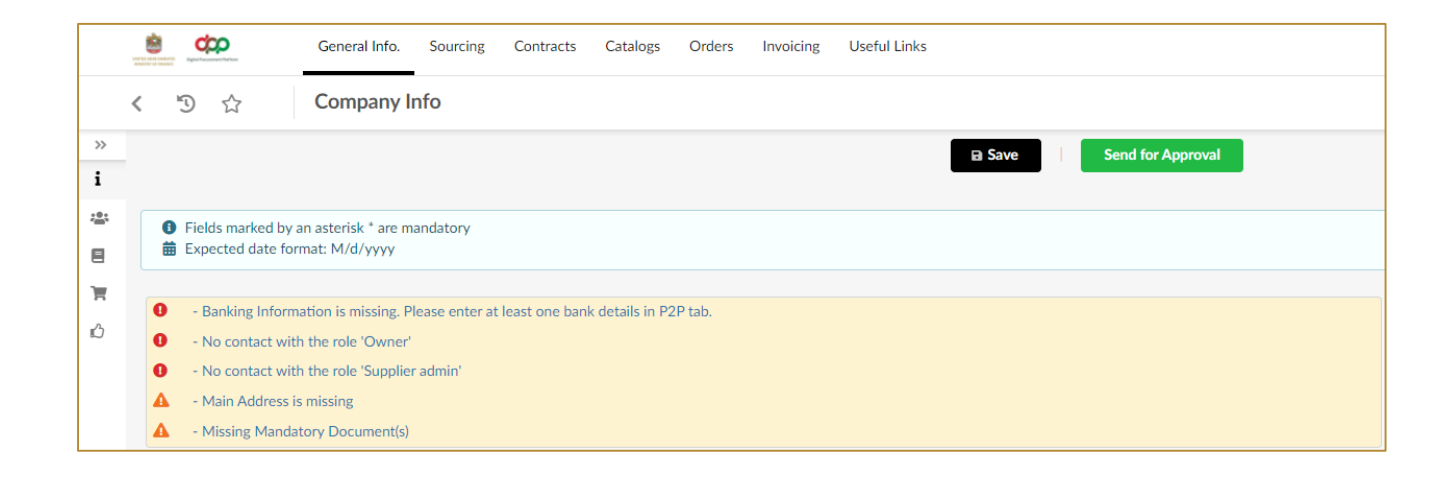

By clicking on the alert message, the system will redirect you to the related page that you need to work on and fill the missing required information.

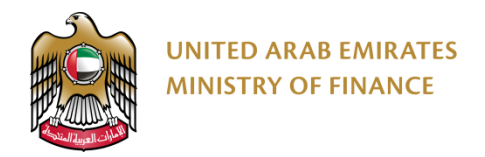

#### **Update Banking Information 1/2**

To resolve the blocking alert message "Banking Information is missing."

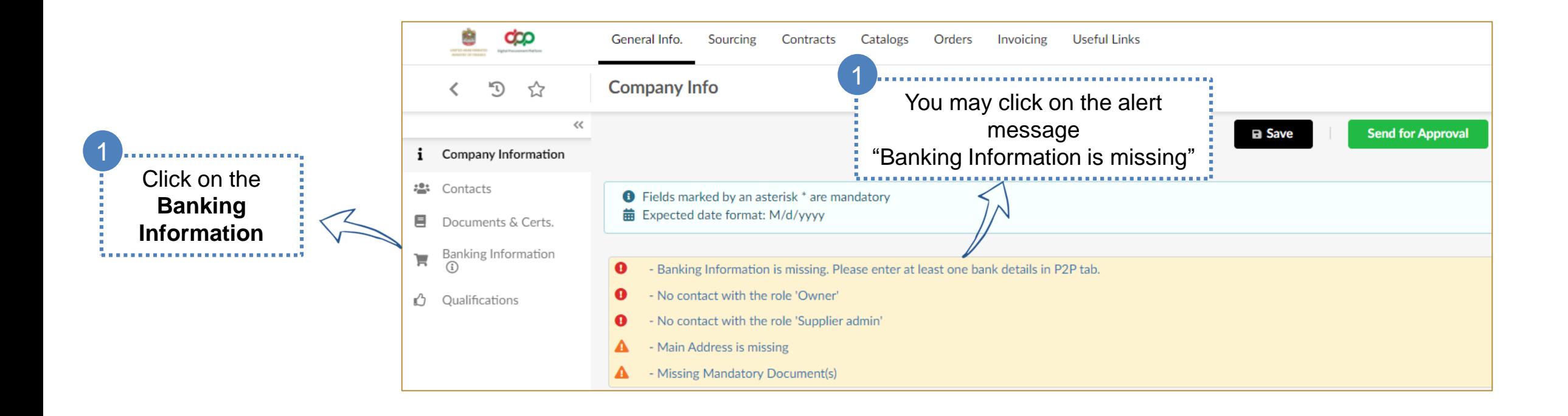

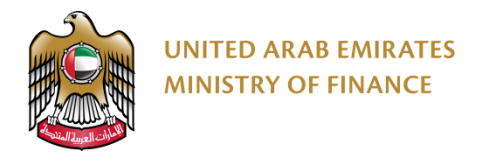

#### **Update Banking Information 2/2**

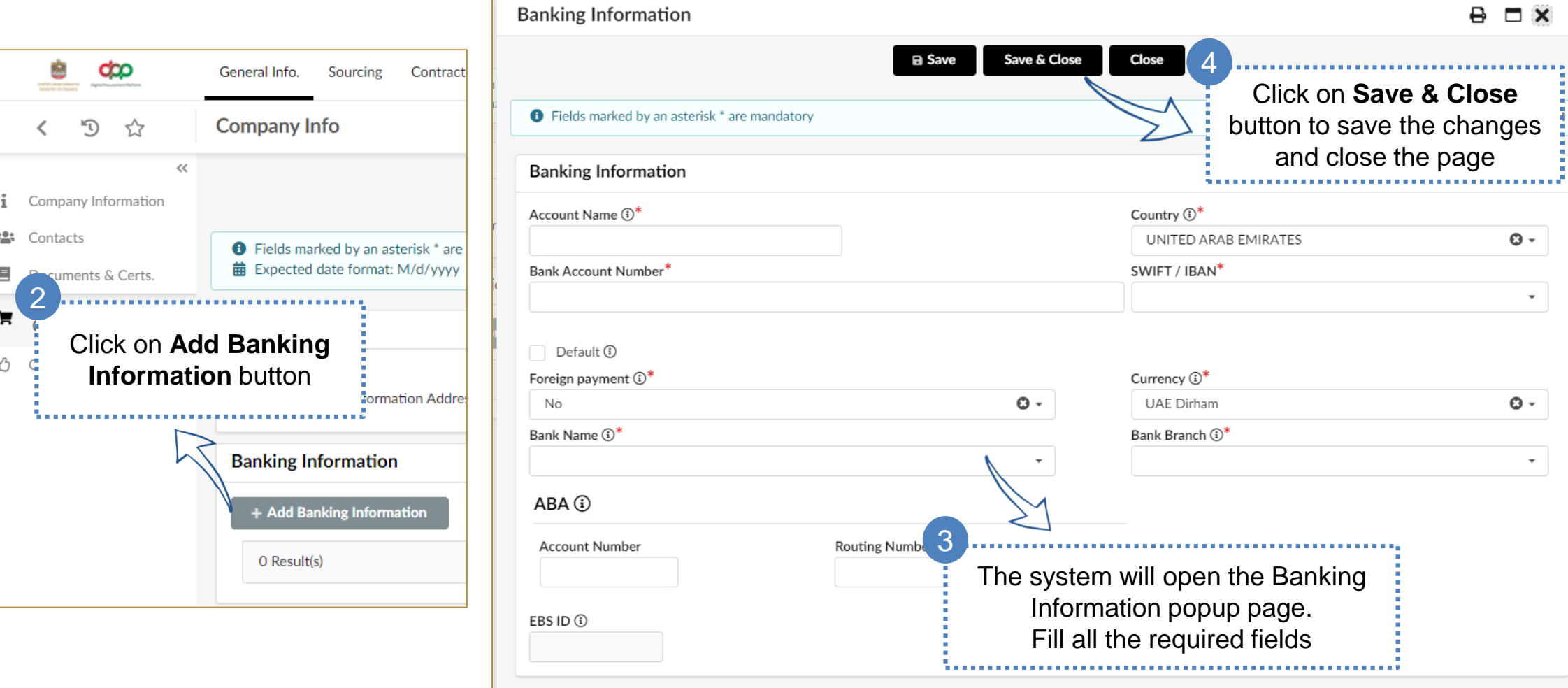

 $\theta$   $\Box$   $\times$ 

 $\odot$  -

 $\cdot$ 

 $\odot$  -

 $\overline{\phantom{a}}$ 

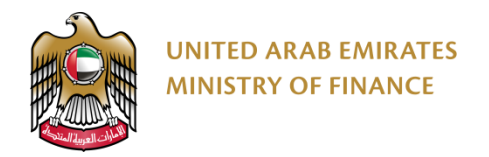

#### **Update Supplier Contact 1/2**

To resolve both blocking alert messages "No contact with the role 'Owner'" and "No contact with the role 'Supplier admin":

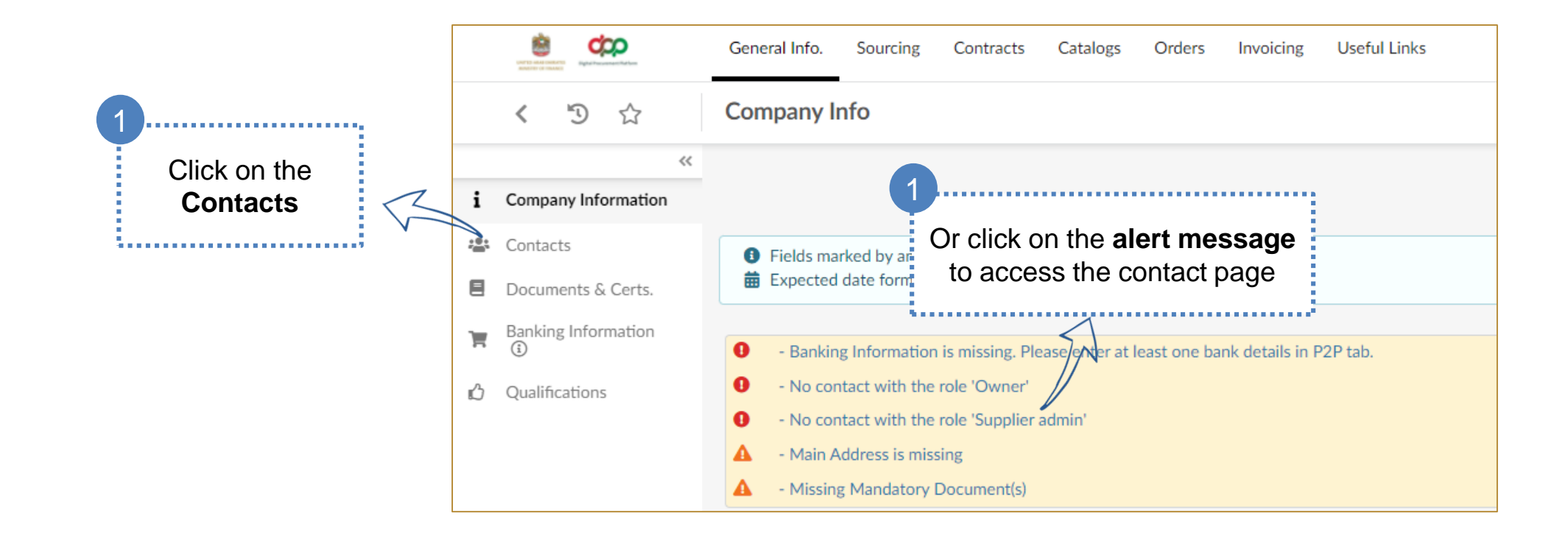

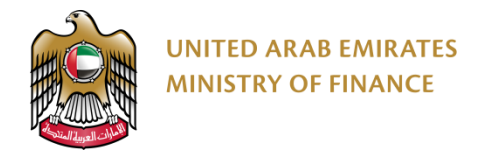

#### **Update Supplier Contact 2/2** 4 Click on **Save button** to save the changes  $\mathbb{C}$ **Company Info** ☆  $\overline{\left( \right. }%$  $\ll$ **a** Save Forward **Send for Approval** Company Information i. **23** Contacts **O** Fields marked by an asterisk \* are mandatory **m** Expected date format: M/d/yyyy  $\blacksquare$ Documents & Certs. P2P Information (i) Ħ **Internal Contacts** 2 . . . . . . . . . . . . . . **血** Financial Indicators Select the Owner & Supplier Admin roles from The system allows you to create + Create Contact the list new contacts and assign roles This feature will be explained in **Contact** Login **Position Contact status** Rold detail in section [Create New Contact](#page-34-0)   $\odot$  -Supplier Owner last Supplier name suppliermanual1@domain.com Active ⊠ Supplier admin  $\times$ 3first name Click on the pen icon to edit the contact details and add the mandatory information (mobile number and nationality)

<span id="page-23-0"></span>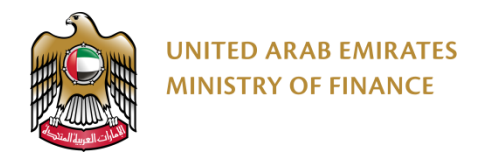

#### **Update Documents and Certificates 1/3**

To resolve both blocking alert messages "Missing Mandatory Document(s)":

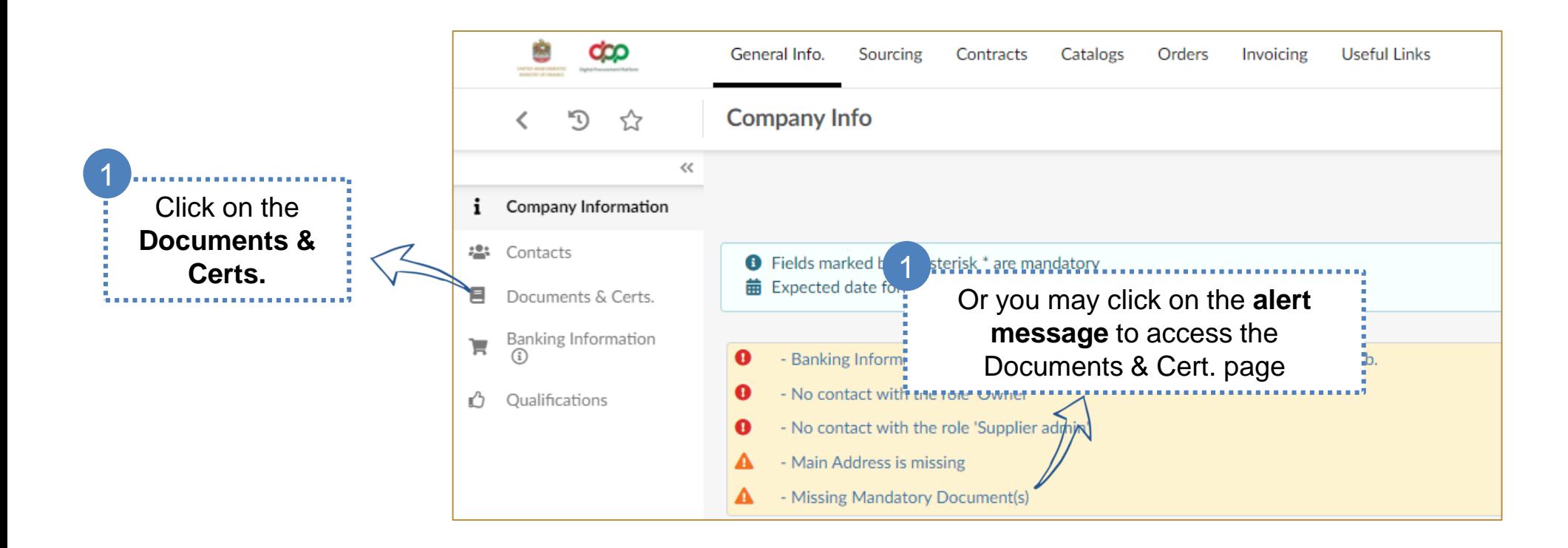

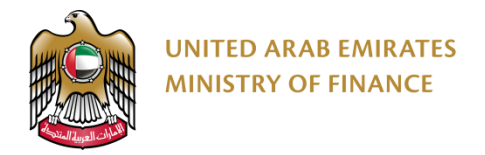

#### **Update Documents and Certificates 2/3**

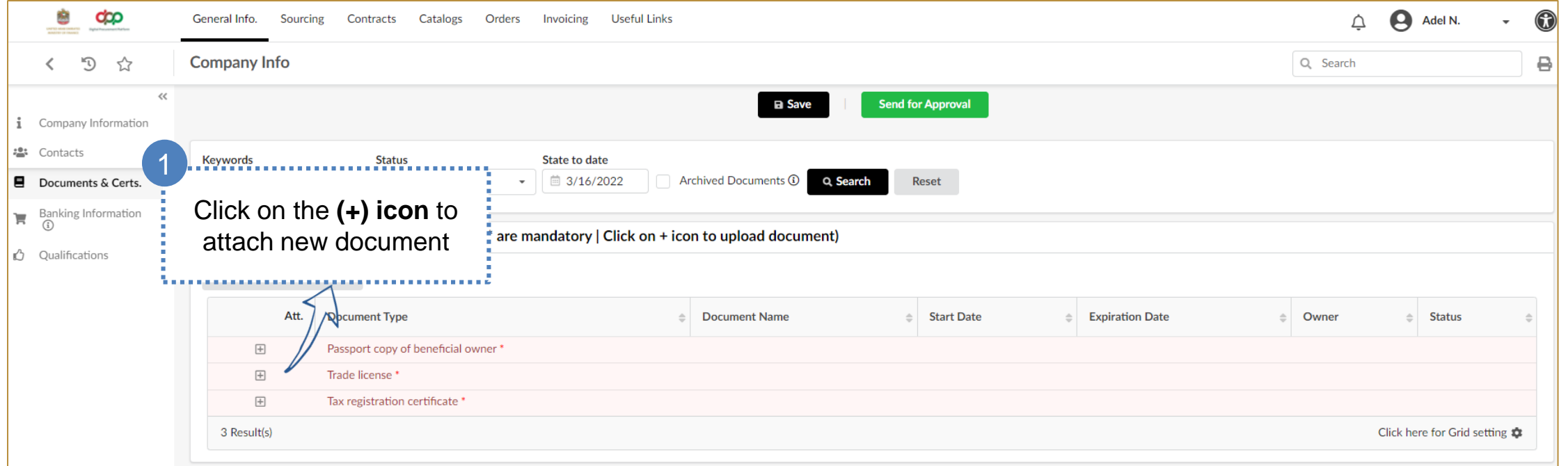

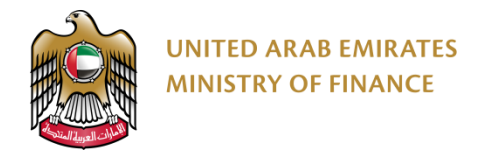

#### **Update Documents and Certificates 3/3**

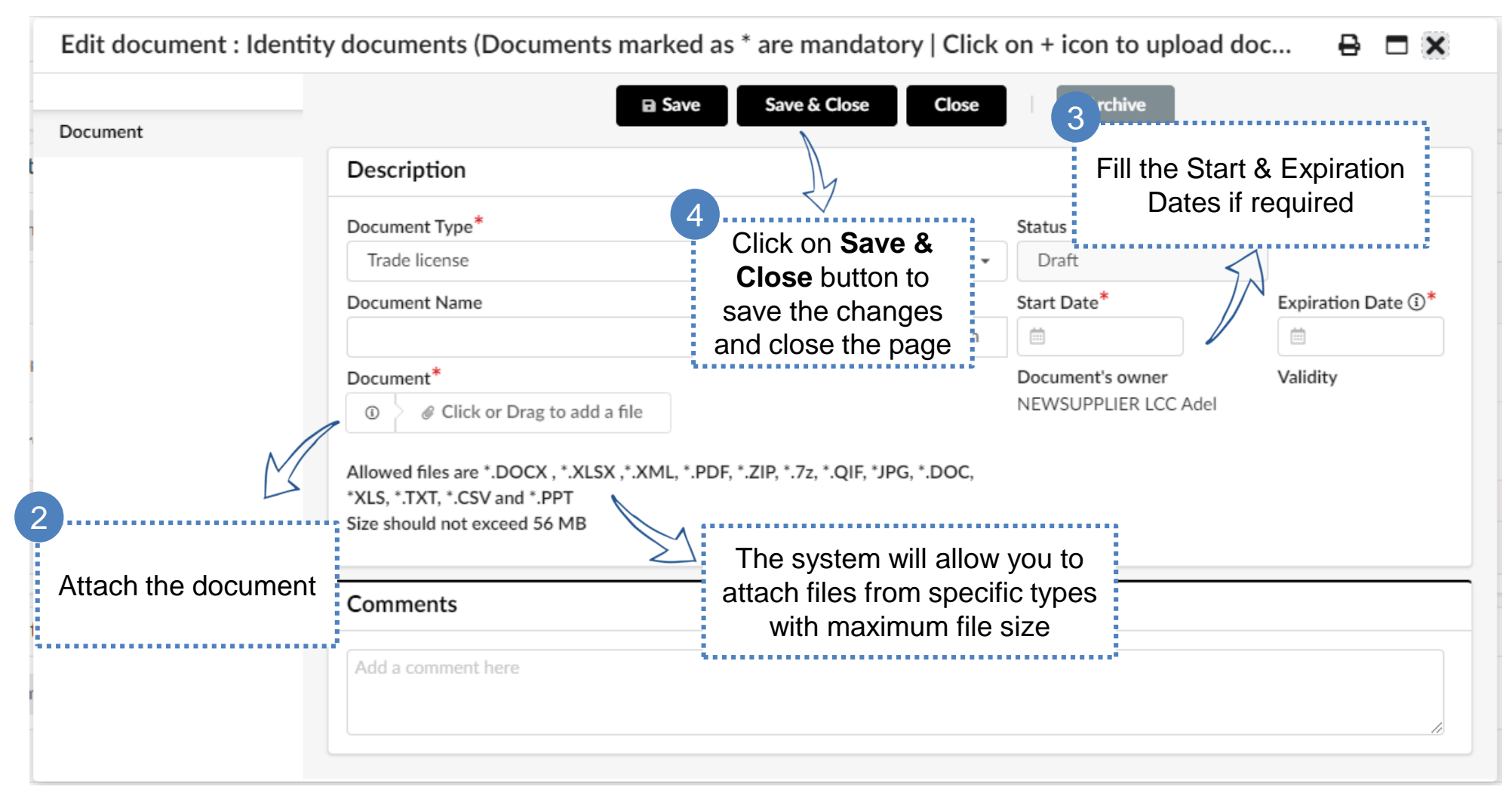

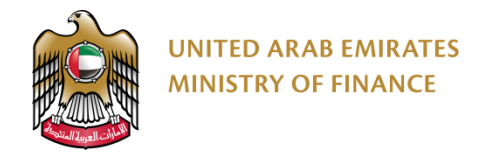

#### **Send Registration Request for Approval 1/4**

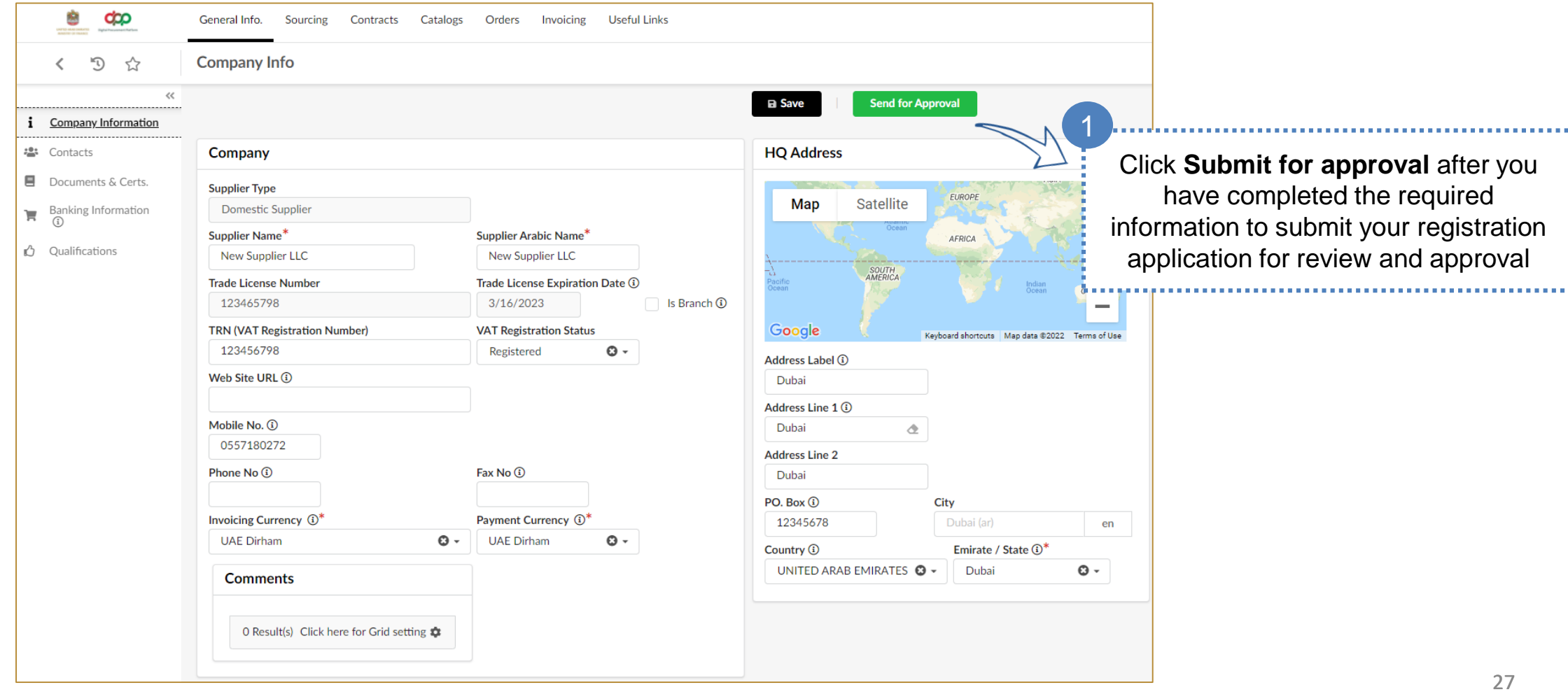

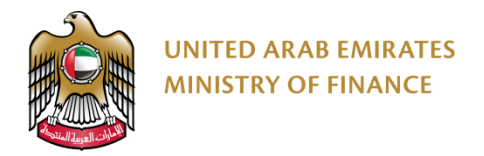

#### **Send Registration Request for Approval 2/4**

After you have submitted all the requirements to register and submit an application for approval for qualification, an MoF employee will start the process of reviewing your qualification application for approval, rejection, or requesting more information.

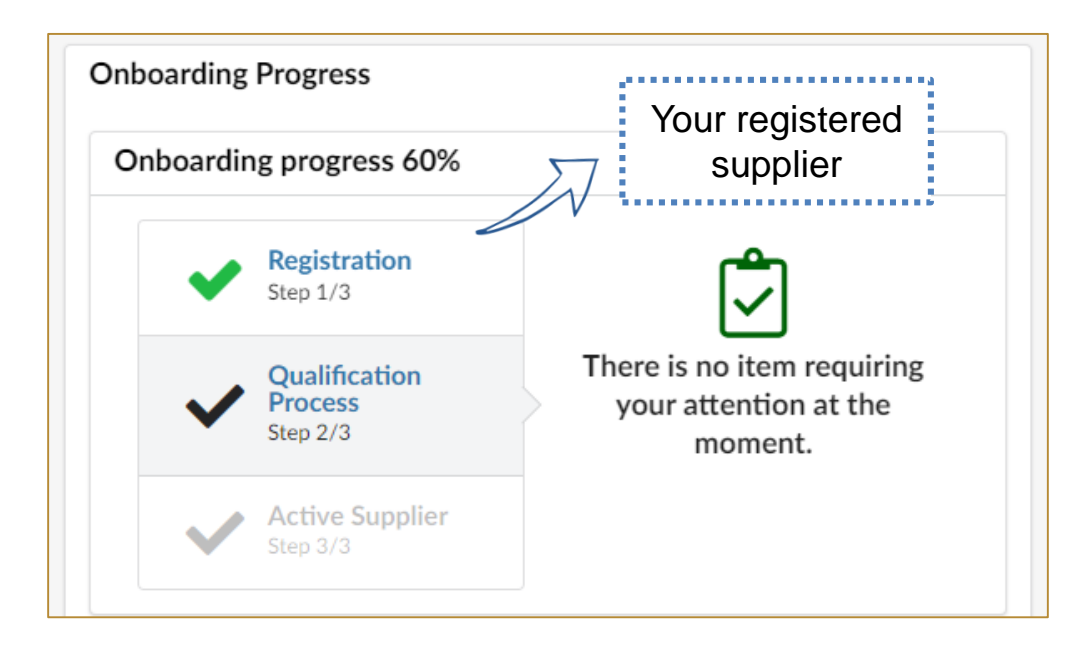

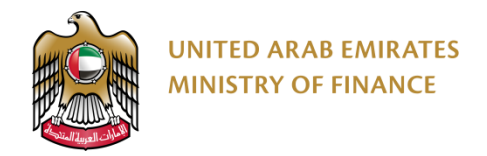

1

#### **Send Registration Request for Approval 3/4**

The platform will send a notification to your email address with the decision taken on your registration/qualification request. In case the decision taken was "Request for Information", the platform will show you an alert message on the Supplier

home page. This alert message will require your action to update information or to update/attach documents.

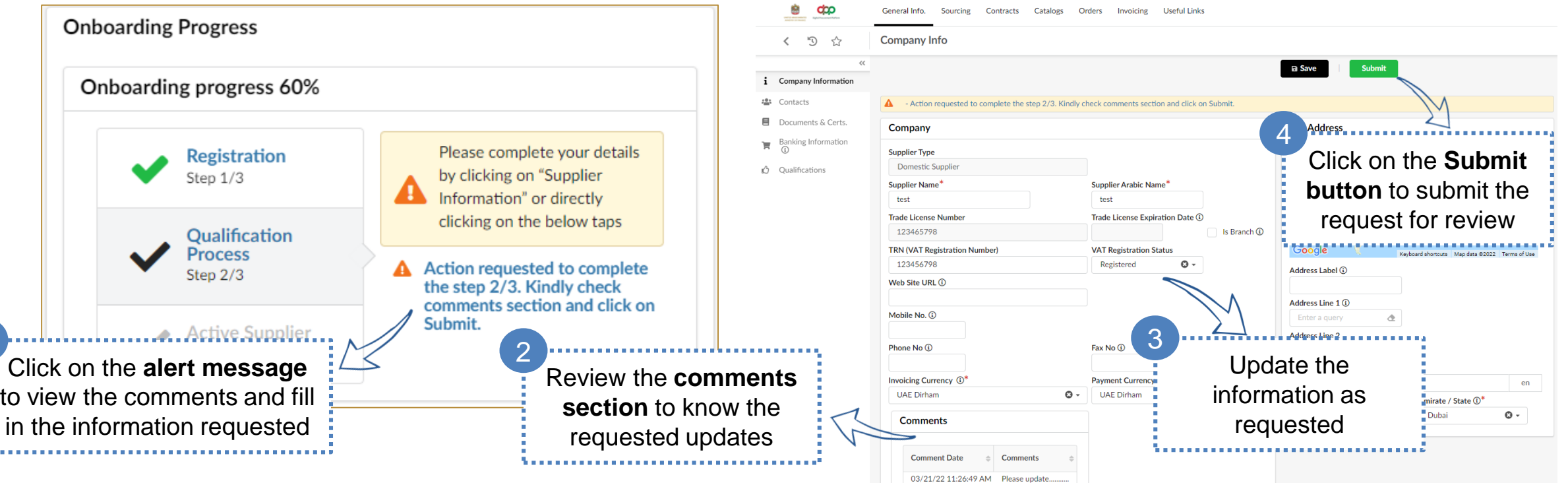

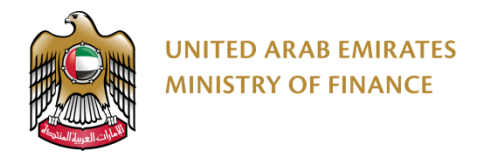

#### **Send Registration Request for Approval 4/4**

After you get the approval on your qualification, you will be eligible for participating in tendering and have the full features of your supplier profile activated on the Digital Procurement Platform.

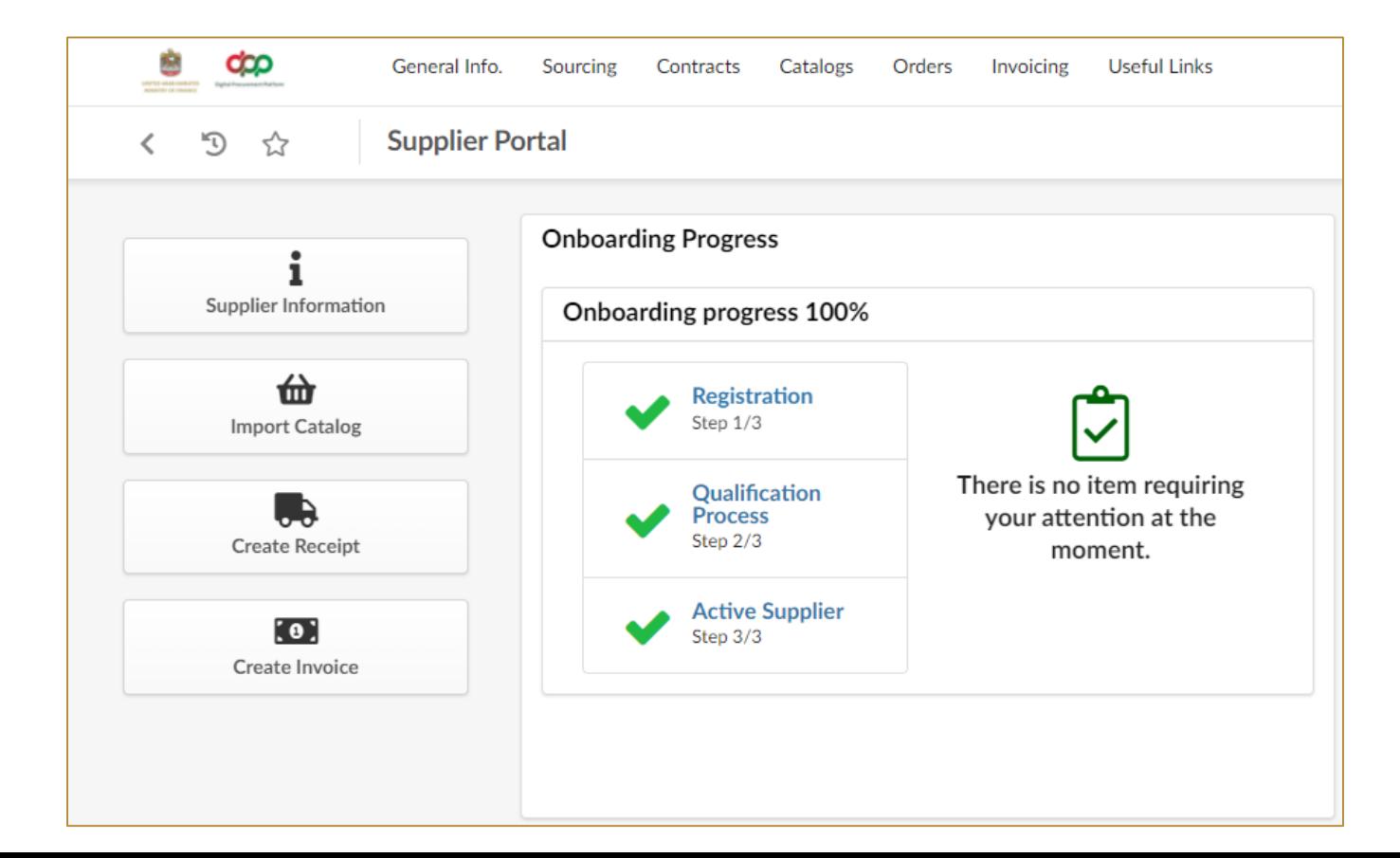

## <span id="page-30-0"></span>**4. Maintain Supplier Qualification ► Expired Documents**

Click here to go back to the [Table of Content](#page-2-0)

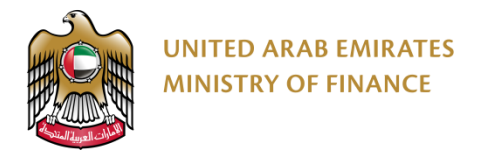

#### **Maintain Supplier Qualification – Expired Documents**

To maintain your qualification and keep your supplier profile active, you need to keep all of the documents and certificates up-to-date. When a document or certificate is expired, the system will send you a notification and show you an alert message on your home page with the expired document or certificate.

[Please Refer to "Update Documents & Certs" slides](#page-23-0) so you will be able to update your expired documents & certificates.

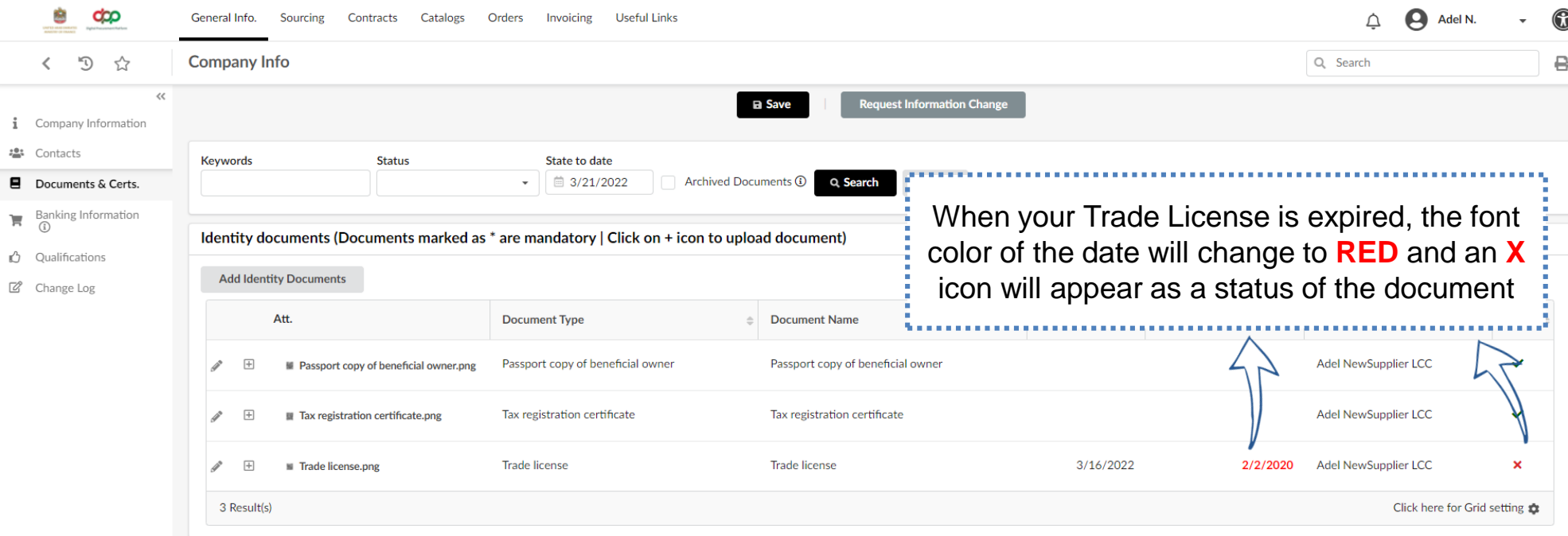

### <span id="page-32-0"></span>**5. Supplier User Profile Update**  ▶ Supplier User Profile Update

Click here to go back to the [Table of Content](#page-2-0)

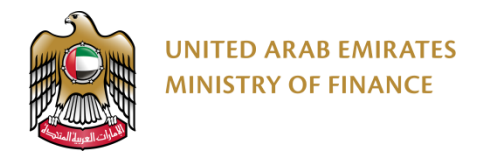

1

#### **Supplier User Profile Update**

You will be able to update your personal information such as your name, email, phone number, address, set your preferences and change your password.

It is mandatory to update the information under the preferences section as the public tenders, tenders and auctions that you will be invited to will be in UAE Time Zone.

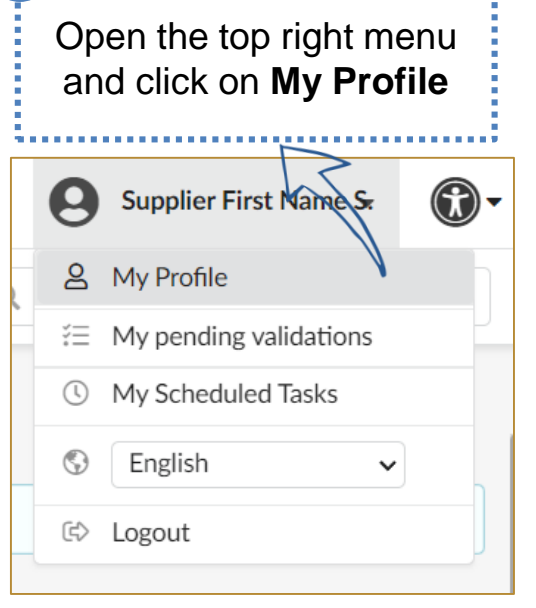

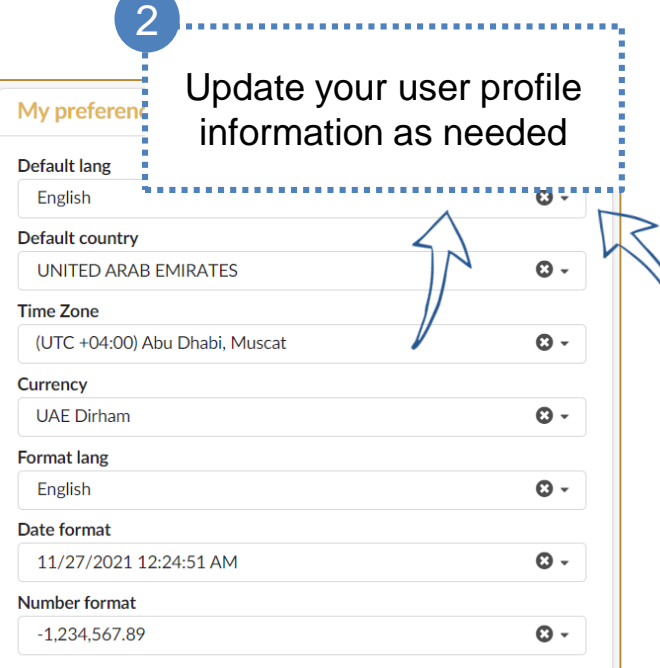

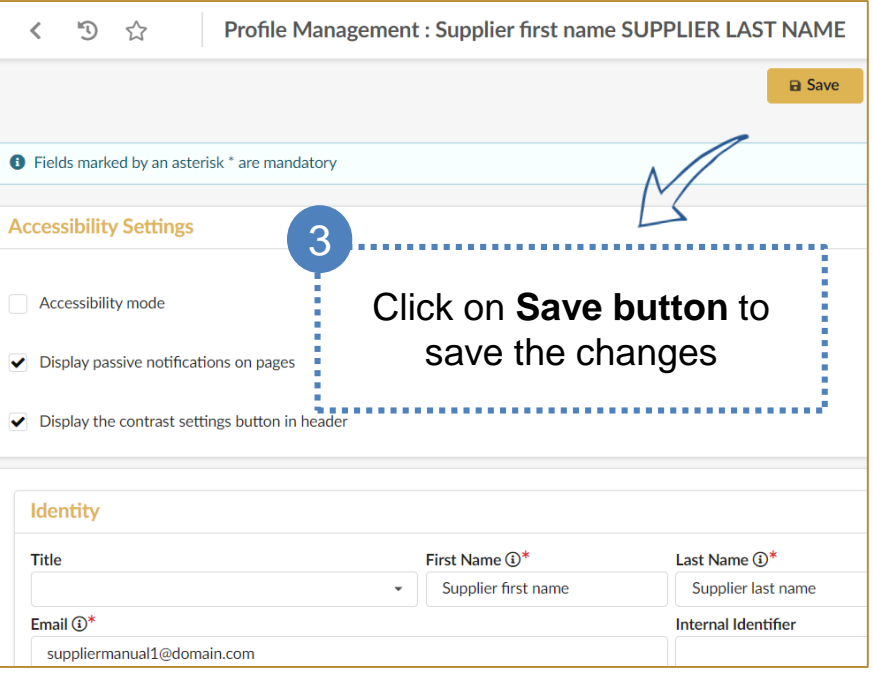

## <span id="page-34-0"></span>**6. Create New Contact**

Create New Contact

Click here to go back to the [Table of Content](#page-2-0)

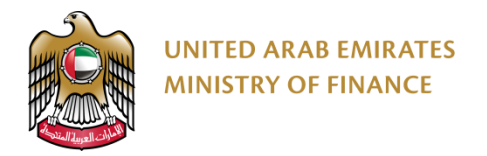

#### **Create New Contact 1/4**

The Digital Procurement Platform grants the supplier the permission to manage the supplier contact (Employees), create new contact, manage and assign roles, delete contact and update contact information.

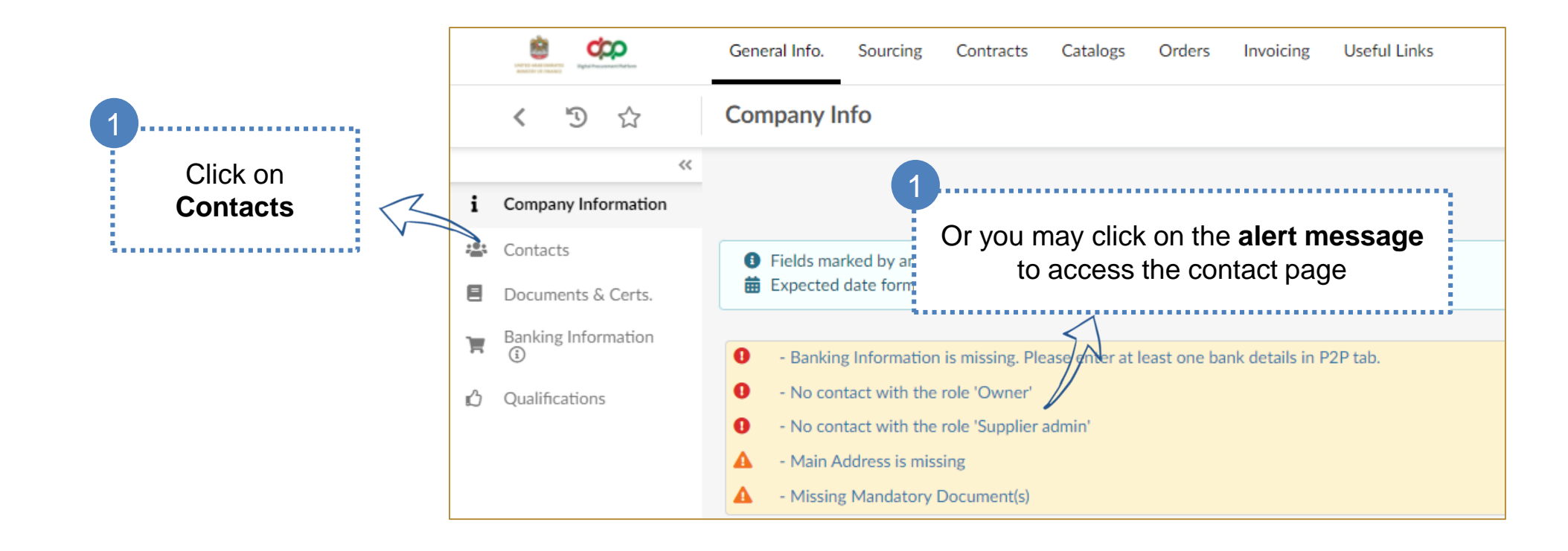

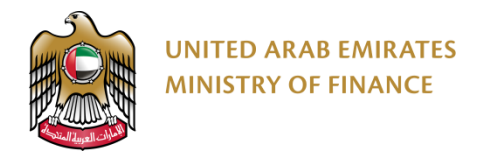

#### **Create New Contact 2/4**

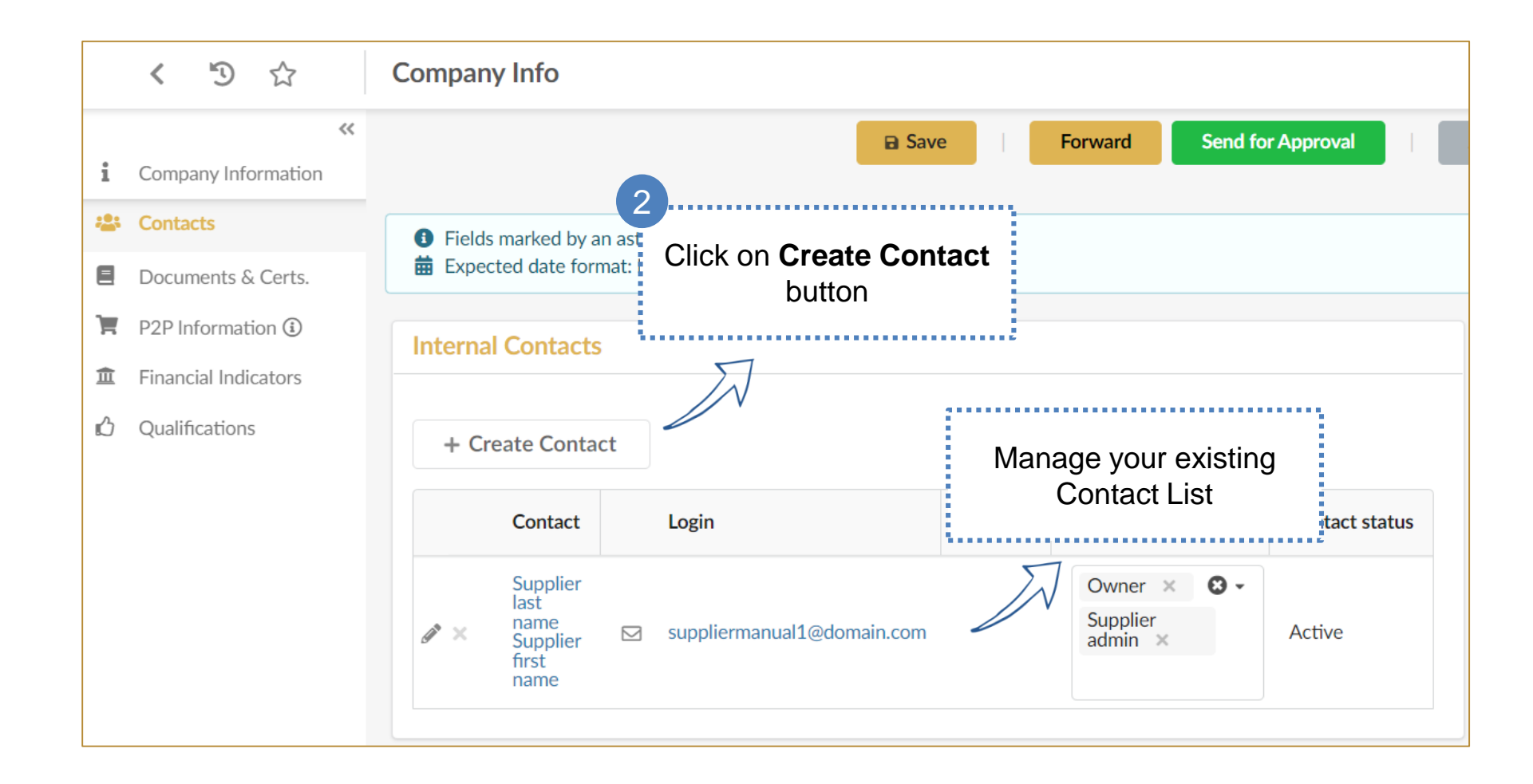

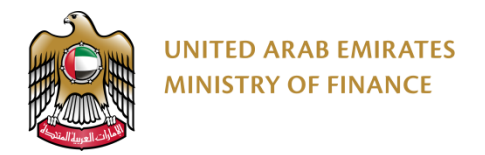

#### **Create New Contact 3/4**

The system will open a popup page that contains the create a new contact form.  $\sqrt{1}$ 

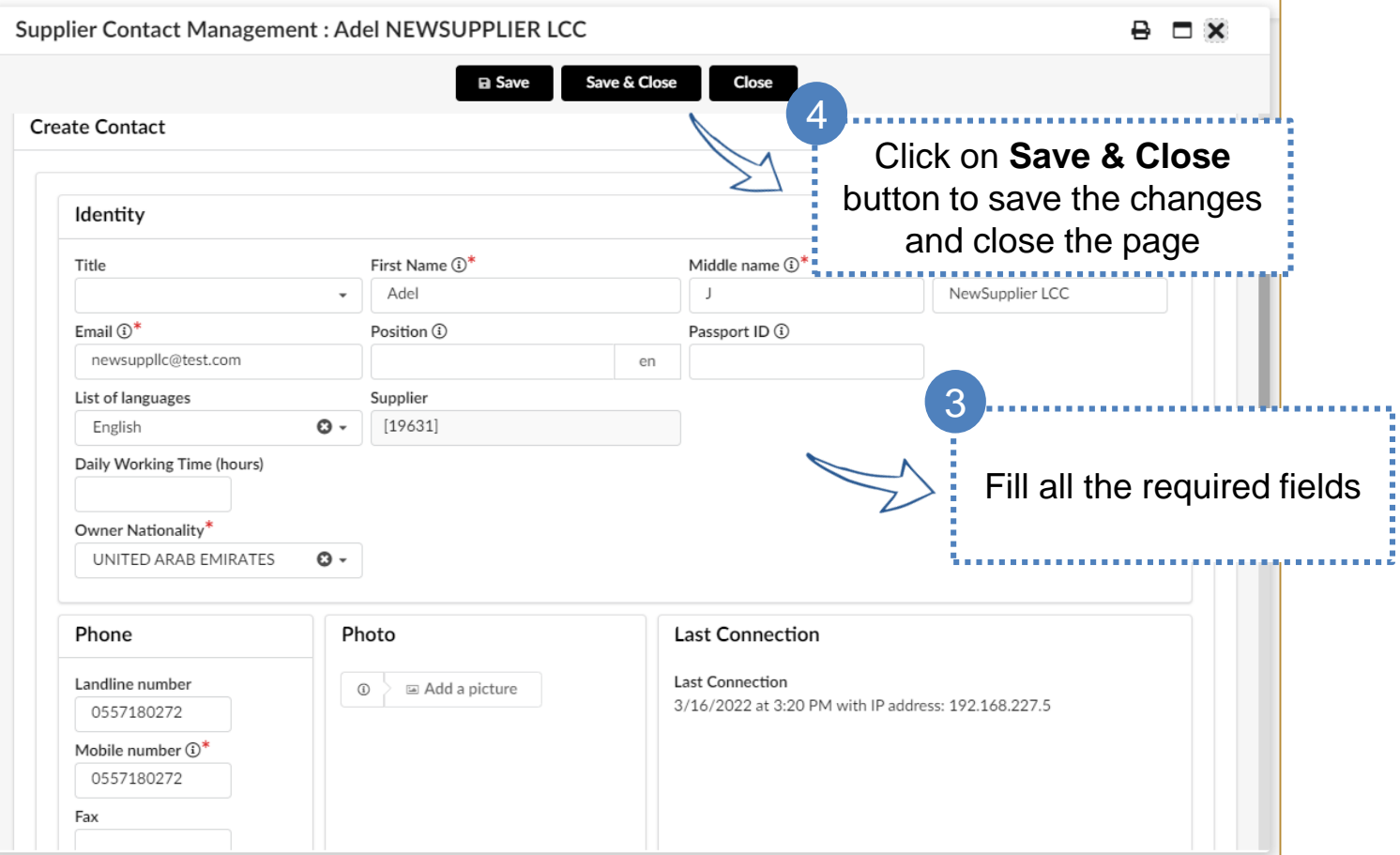

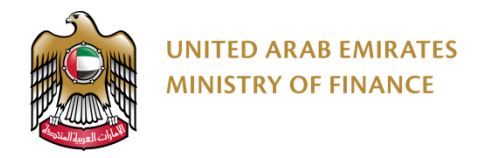

#### **Create New Contact 4/4**

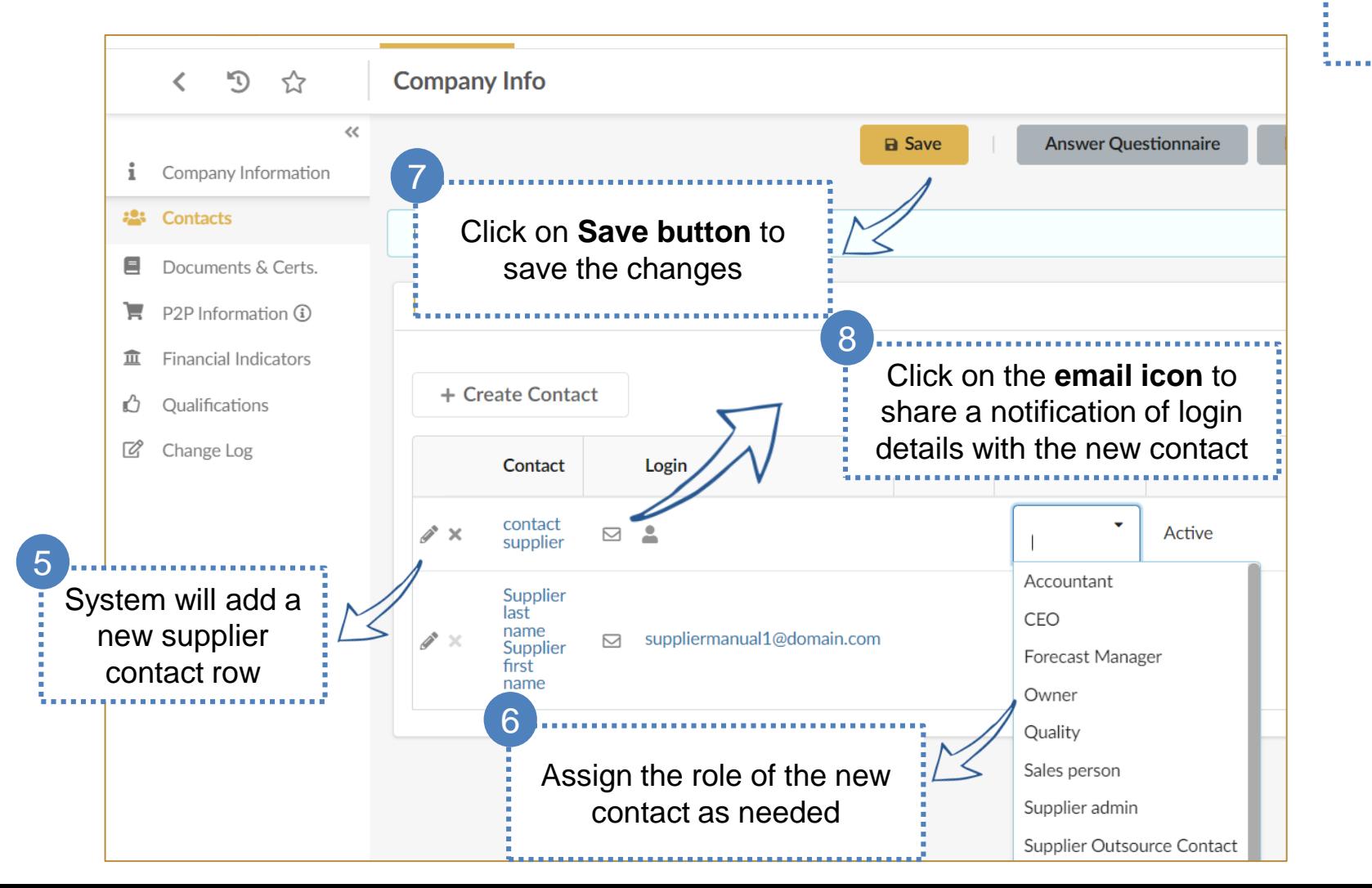

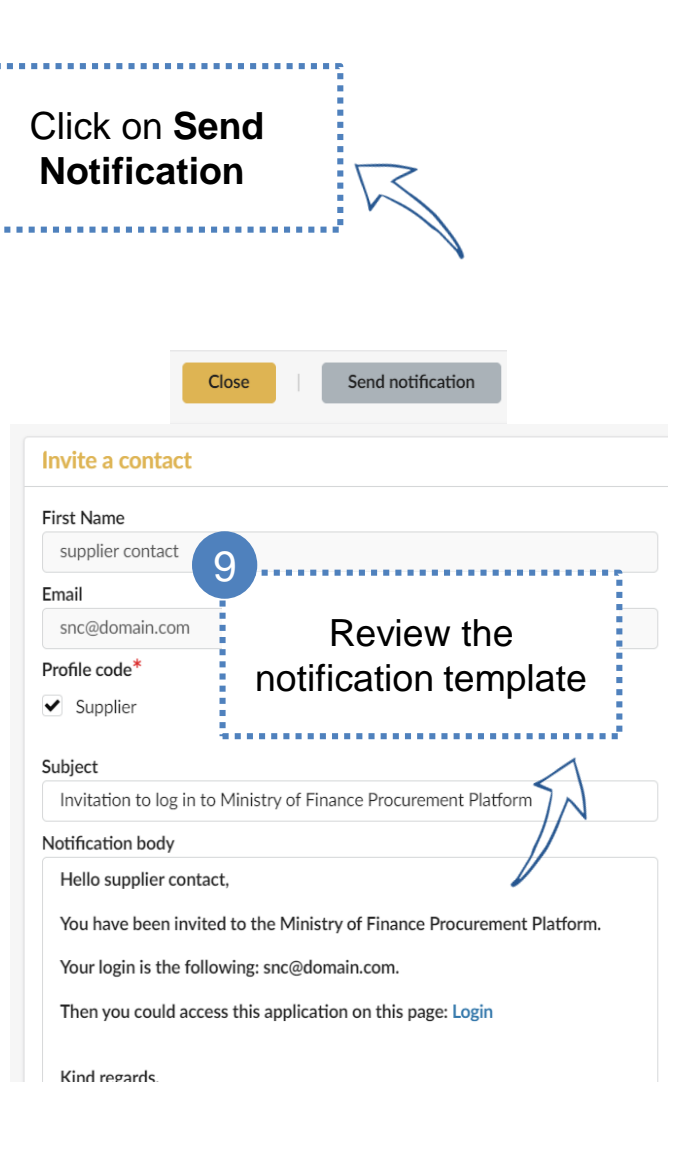

10

## <span id="page-39-0"></span>**7. Request Information Change**

Click here to go back to the [Table of Content](#page-2-0)

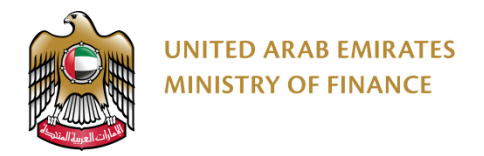

#### **Request Information Change 1/2**

Suppliers are required to submit a change request to keep their information up to date like the Trade License Expiration date, Banking Information, etc. However, some information can be updated without any change request needed.

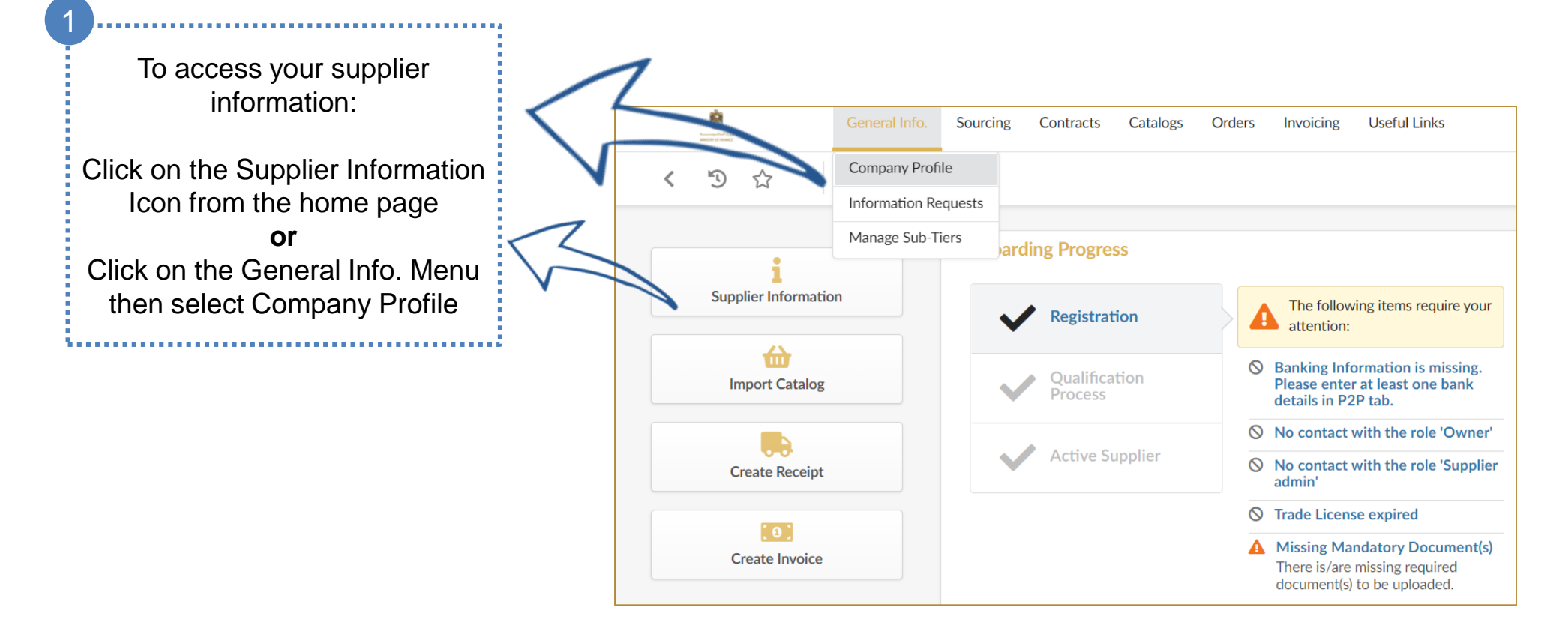

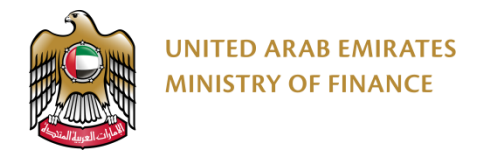

5

2 Click on **Request Information Change**

### **Request Information Change 2/2**

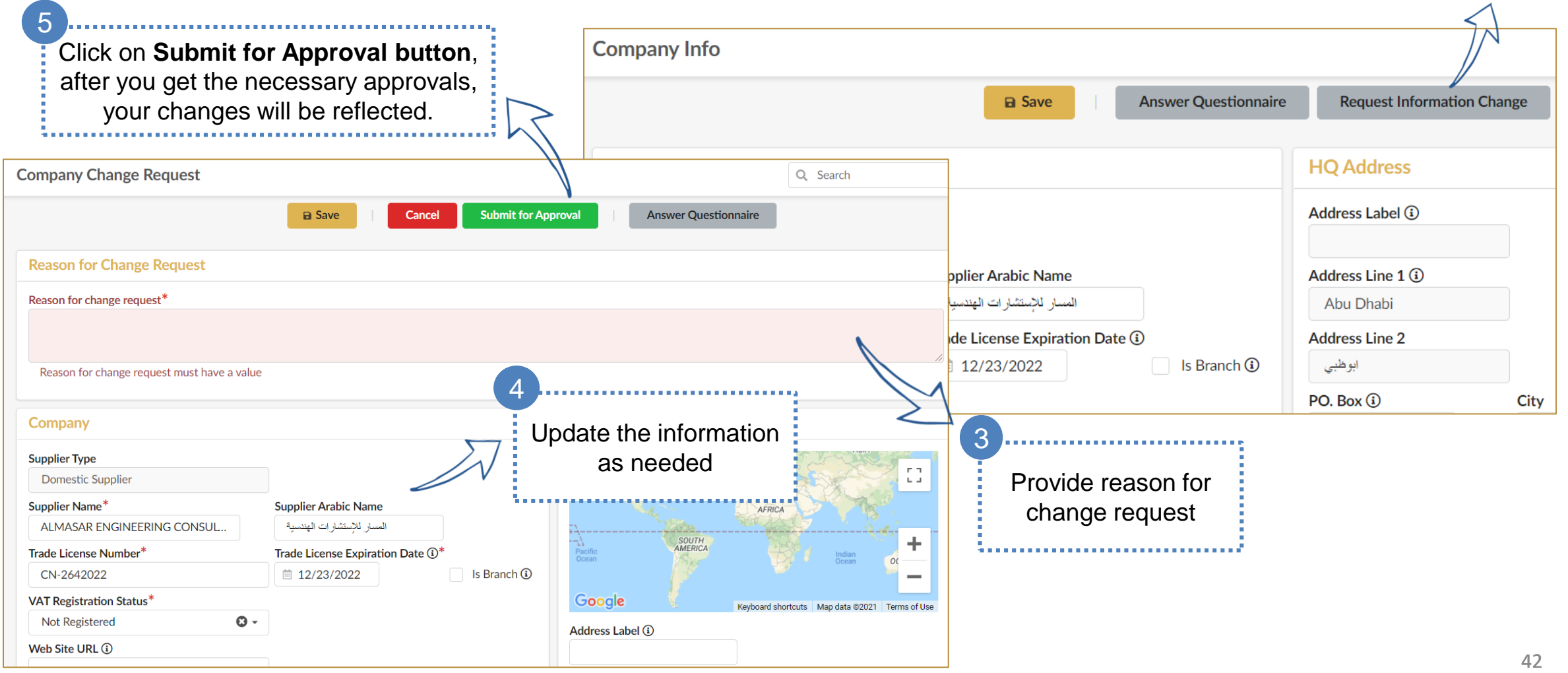

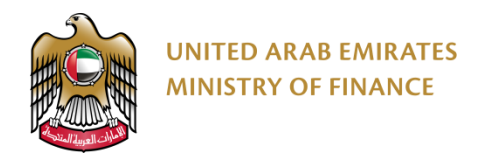

## **Thank You**

**Dov** 

For further assistance, please contact the helpdesk on the following channels:

+971 800533336 info@mof.gov.ae

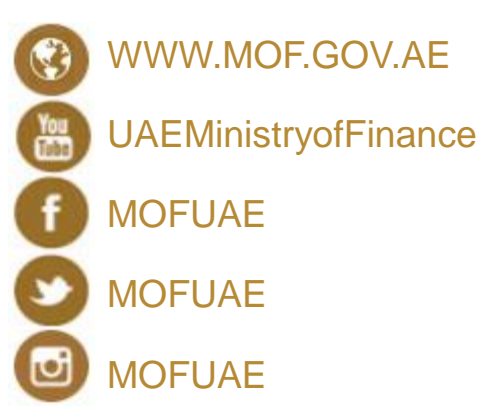